Данное руководство составлено для артикула: KOJIMA-SR-II-WI-FI-EU

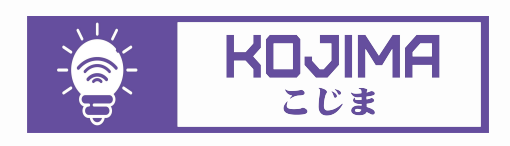

- service@kojima.ru
	- www.kojima.ru
	- @kojimarus
- 
- @kojimarus
- 
- 

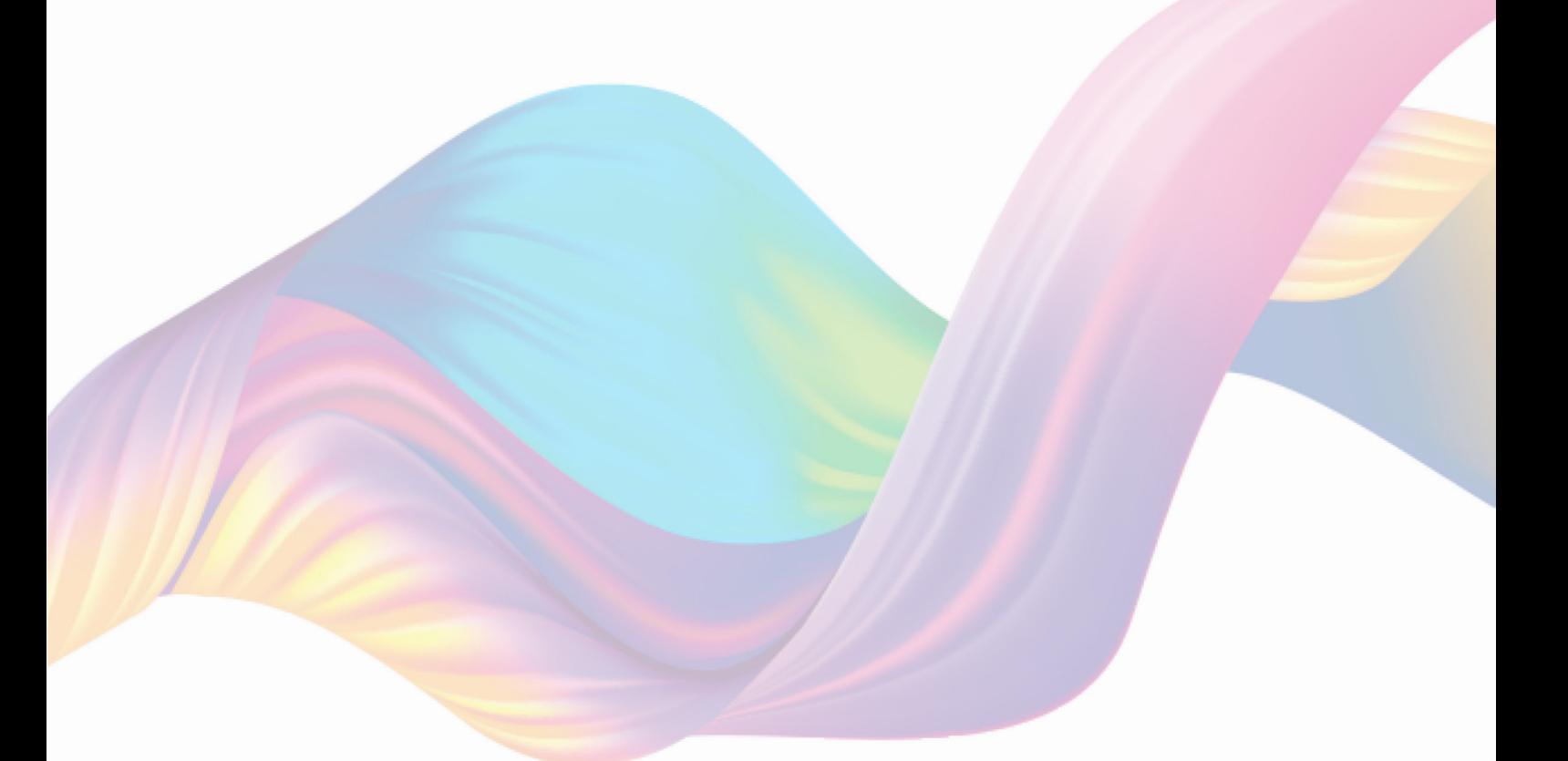

# **СОДЕРЖАНИЕ**

<span id="page-1-0"></span>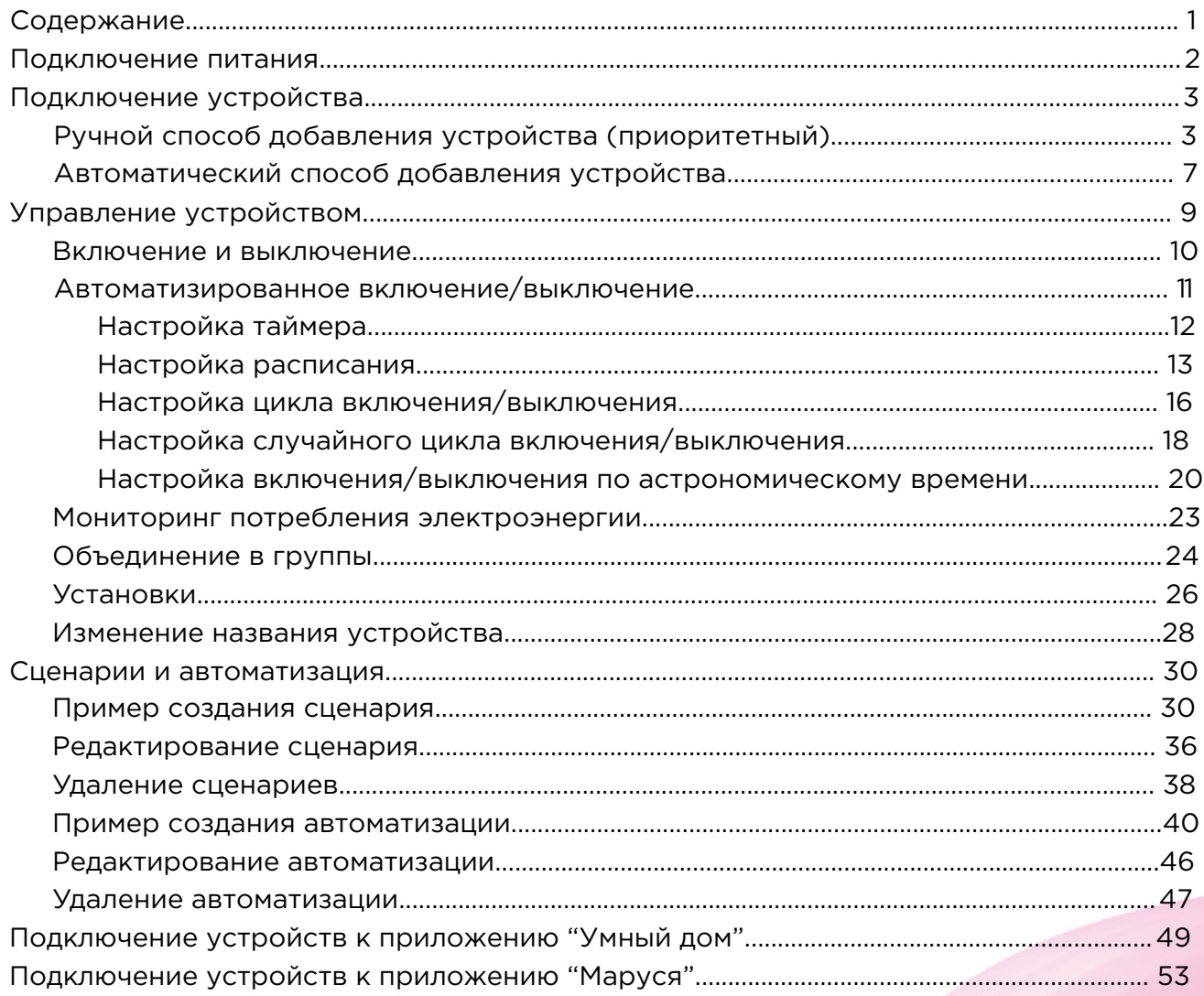

## **ПОДКЛЮЧЕНИЕ ПИТАНИЯ**

<span id="page-2-0"></span>Ниже представлены схемы подключения к сети, обратите внимание, что на данном реле не предусмотрено подключение только Фазы.

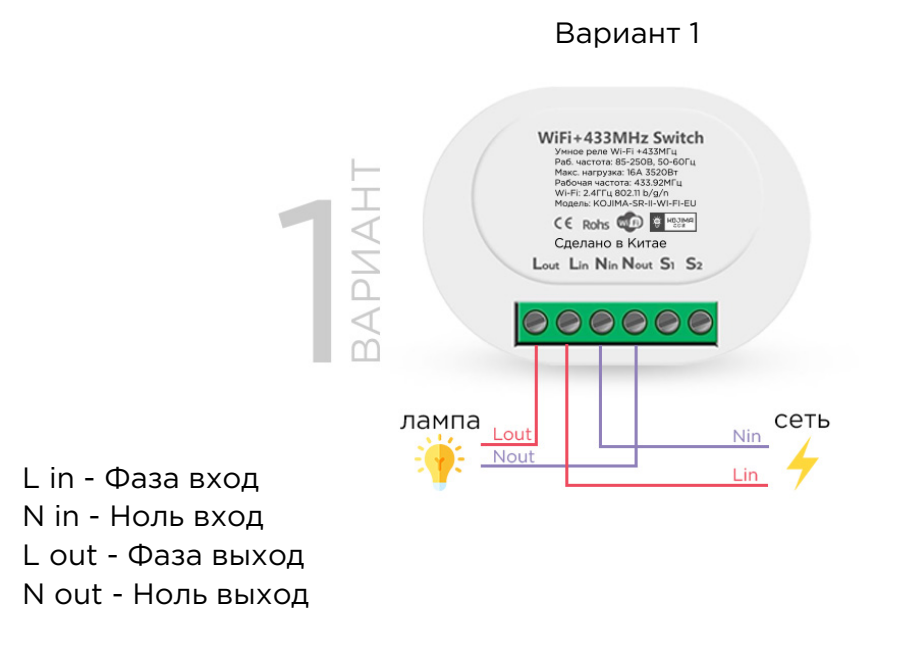

Подключите провода к реле в соответствии со схемой подключения

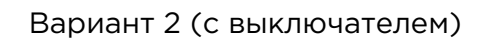

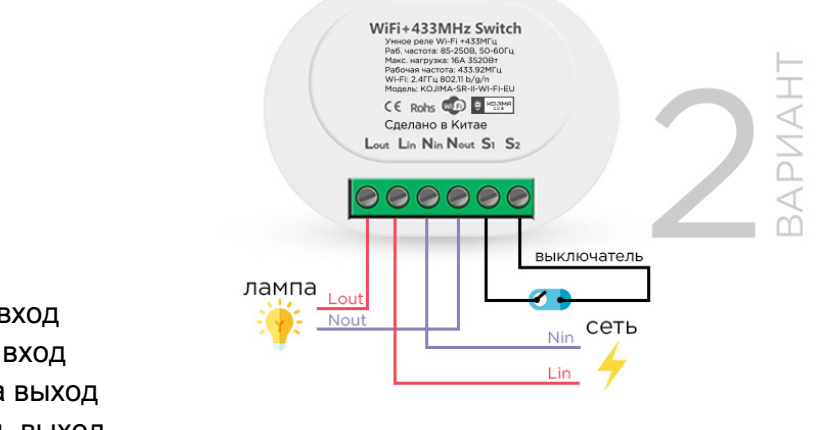

L in - Фаза вход N in - Ноль вход L out - Фаза выход

N out - Ноль выход

S1 - S2 - выходы на выключатель, он реверсный, то есть контакт или размыкание будет приводить к изменению на противоположное состояние выключателя.

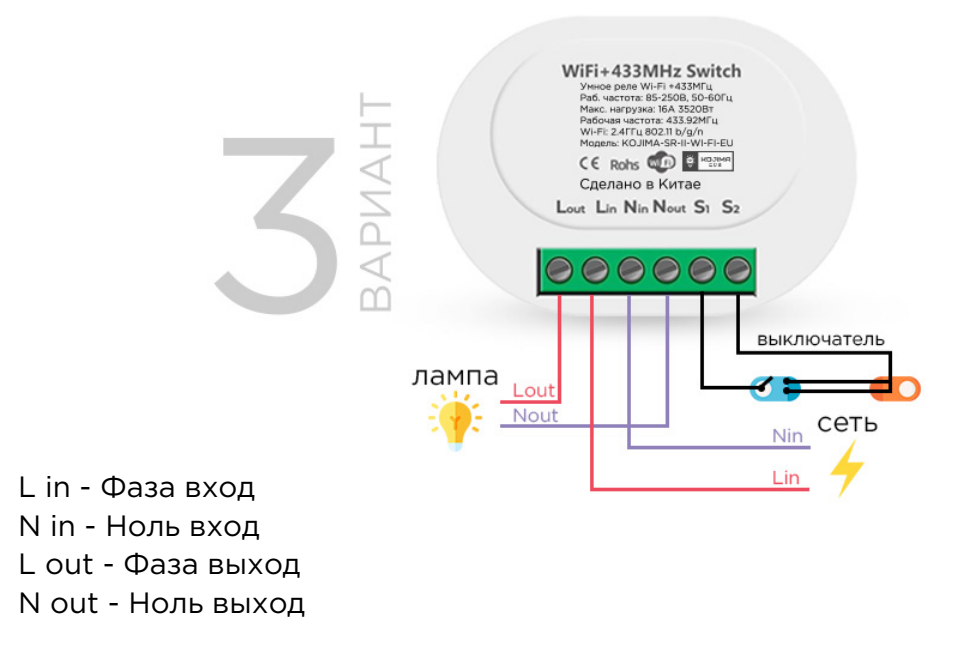

S1 - S2 - выходы на выключатель, и сквозной выключатель, он реверсный, то есть контакт или размыкание будет приводить к изменению на противоположное состояние выключателя.

# <span id="page-3-0"></span>**ПОДКЛЮЧЕНИЕ УСТРОЙСТВА**

Для использования устройства Вам понадобится приложение KOJIMA HOME. Для корректного подключения устройств к Wi-Fi необходимо использовать сеть Wi-Fi 2.4 ГГц (Важно! Ваш роутер должен раздавать две разных сети Wi-Fi,или **только 2.4 Ггц**), например:

1. WIFI\_ROUTER\_2.4\_GHz - сеть работает только на частоте 2.4ГГц

2. WIFI\_ROUTER\_5\_GHz - сеть работает только на частоте 5ГГц Если ваш роутер раздает только одну сеть, например:

1. WIFI\_ROUTER\_2.4-5\_GHz - сеть работает на обеих частотах, и в автоматическом режиме переключает частоту с 2.4ГГц на 5ГГц То вам потребуется разделить на две разных сети Wi-Fi) В случае возникновения трудностей или вопросов подключения

пишите нам в Telegram: **@kojimarus**

Ручной способ добавления устройства (приоритетный)

- <span id="page-3-1"></span>1. Подключите Ваш смартфон к сети Wi-Fi 2.4ГГц и включите Bluetooth
- 2. Обесточьте электросеть
- 3. Установите реле
- 4. Включите электросеть (если на реле мигает красный индикатор, то устройство готово к подключению)
- 5. Откройте приложение KOJIMA HOME

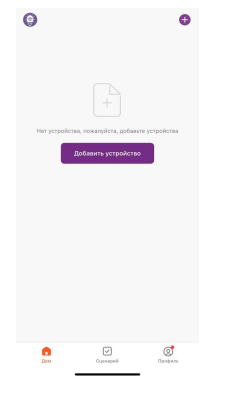

6. Во вкладке "Дом" справа вверху нажмите "+", "Добавить устройство"

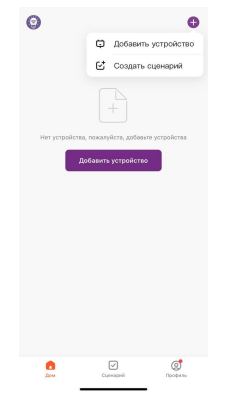

7. Перейдите во вкладку "Электрик" - "Модуль выключателя"

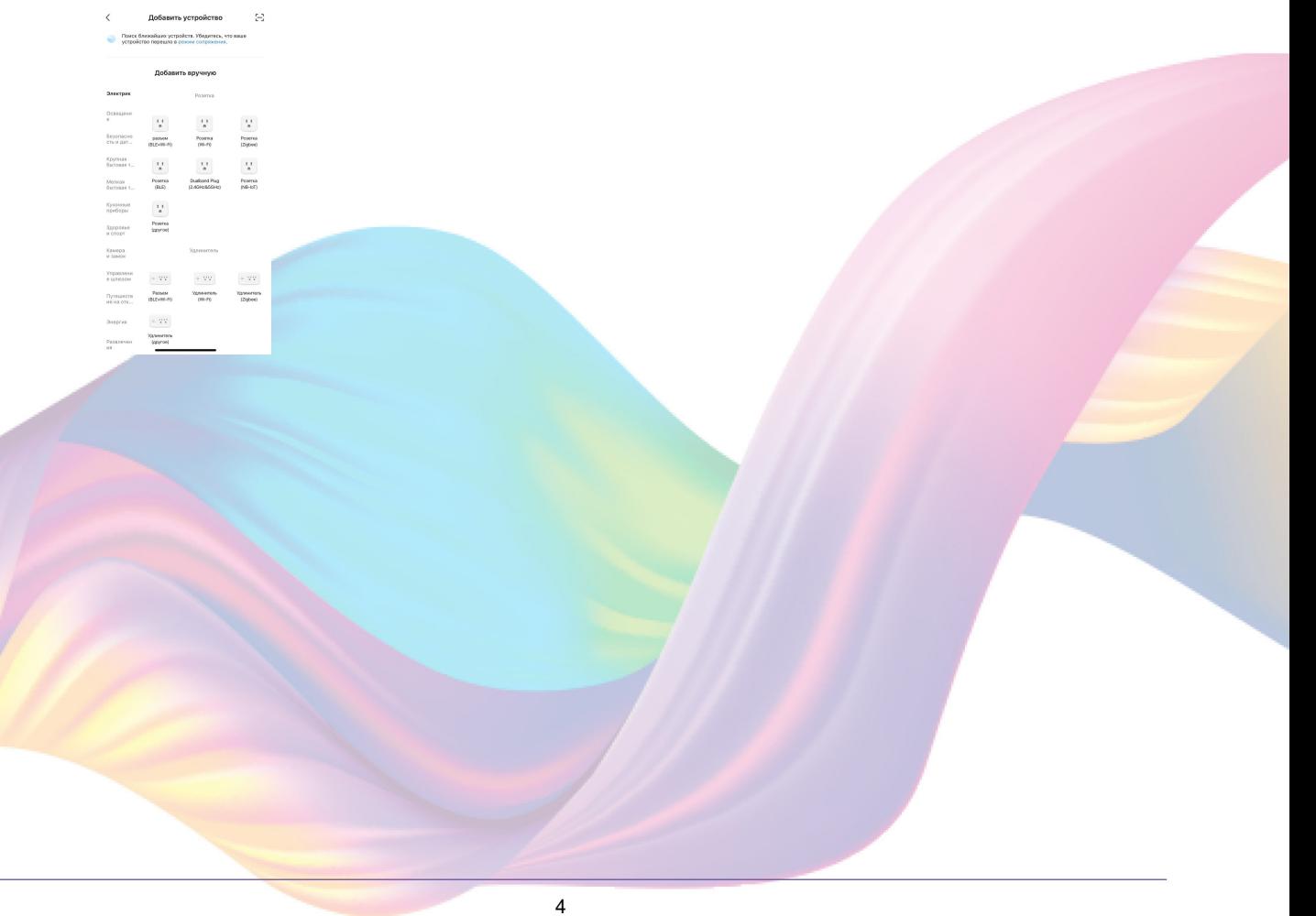

#### 8. Выберите "Выключатель (BLE+Wi-Fi)"

 $\langle$ Добавить устройство ( C H Ococupre  $\sim$  $\overline{1}$  ,  $\overline{1}$  $\sim 10^{-1}$ e – – – – –<br>Baccocacio Baccocacione Mogen<br>Children (BLEWM-FI) – (MI-FI)<br>Children (BLEWM-FI) – (MI-FI) Модуль<br>(Zigbee)  $\overline{r}$ Кухонные<br>приборы  $\mathbb{C}$ Здоровье<br>и спорт Aparosp PD Aparrep PD<br>(M-FI) (BLE) Камера<br>и замок Управлени<br>е шлюзски  $\begin{picture}(20,20) \put(0,0){\line(1,0){10}} \put(15,0){\line(1,0){10}} \put(15,0){\line(1,0){10}} \put(15,0){\line(1,0){10}} \put(15,0){\line(1,0){10}} \put(15,0){\line(1,0){10}} \put(15,0){\line(1,0){10}} \put(15,0){\line(1,0){10}} \put(15,0){\line(1,0){10}} \put(15,0){\line(1,0){10}} \put(15,0){\line(1,0){10}} \put(15,0){\line(1$ Korrponnip<br>Geogras rapassa<br>BLE+W-Fil Kovriponnej<br>rapeata<br>FM-FB Развлечен<br>ия Промышла<br>нность и... Другое

9. Подтвердите, что на реле мигает красный индикатор. Если индикатор не мигает, то следует произвести сброс настроек:

9.1. Удерживайте кнопку на реле 5 секунд, дождитесь когда начинает мигать красный индикатор

9.2. Подтвердите, что индикатор мигает

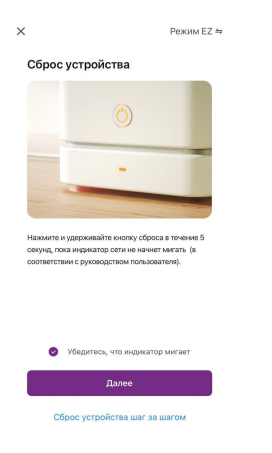

- 10. Нажмите "Далее".
- 11. Выберите сеть Wi-Fi 2.4ГГц и введите пароль от сети (убедитесь, что ввели пароль правильно. В противном случае приложение не уведомит вас об ошибке в пароле, и устройство не удастся подключить, либо предложит активировать устройство позже), нажмите "Далее".

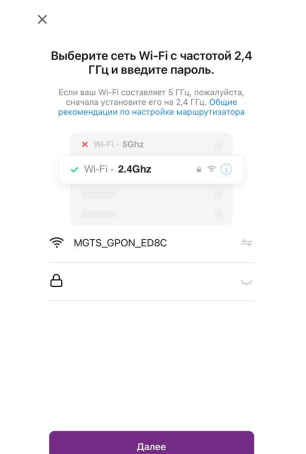

12. Дождитесь поиска устройства.

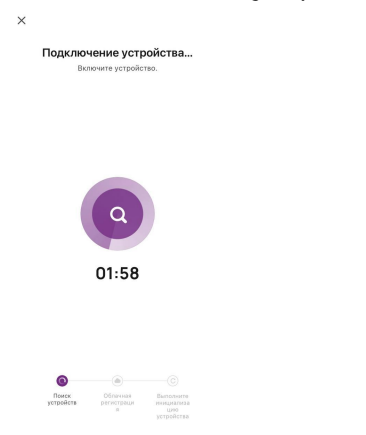

### 13. Дождитесь подключения устройства.

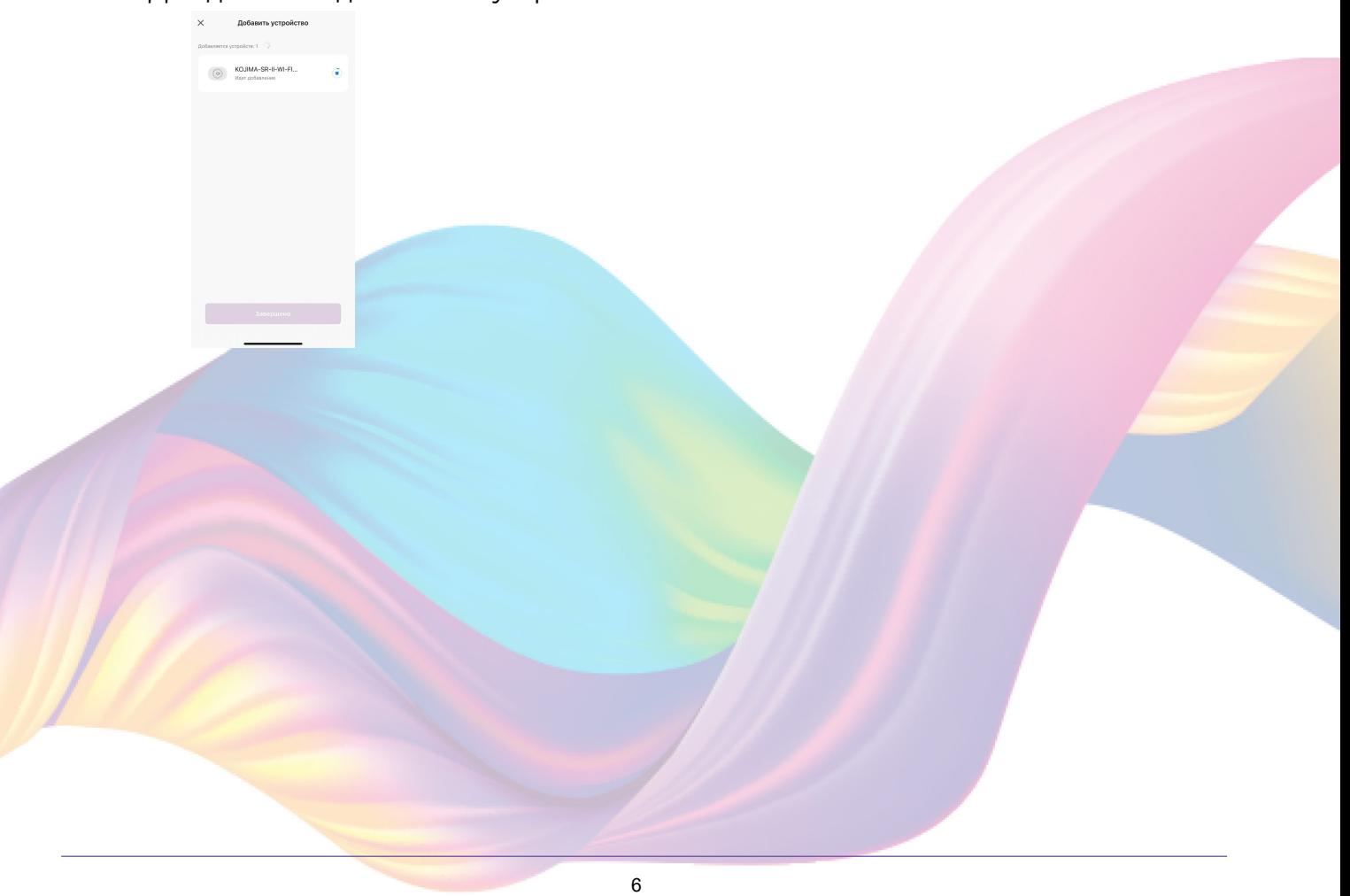

#### 14. Нажмите "Завершено".

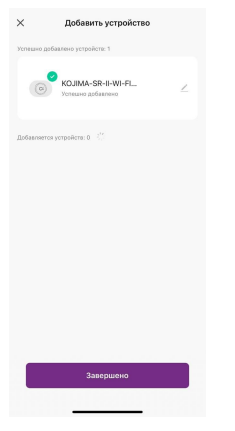

15. Устройство добавлено и готово к использованию

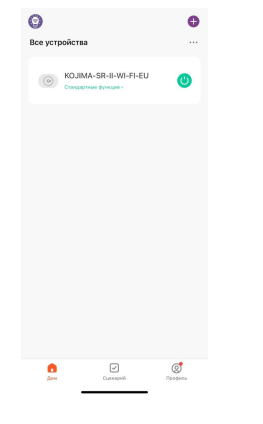

<span id="page-7-0"></span>Автоматический способ добавления устройства (если не подключается в автоматическом режиме, подключите устройство через ручной режим)

- 1. Подключите Ваш смартфон к сети Wi-Fi 2.4ГГц и включите Bluetooth
- 2. Обесточьте электросеть
- 3. Установите реле

 $\overline{\mathbf{e}}$ 

4. Включите электросеть (если на реле мигает красный индикатор, то устройство готово к подключению)

7

5. Откройте приложение KOJIMA HOME

#### 6. Во вкладке "Дом" справа вверху нажмите "+", "Добавить устройство"

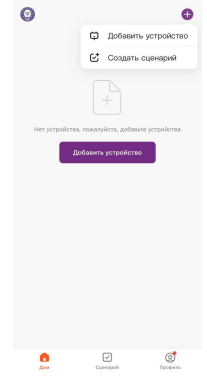

7. На реле должен мигать красный индикатор. Если индикатор не мигает, то следует произвести сброс настроек:

7.1. Удерживайте кнопку на реле 5 секунд, дождитесь когда начинает мигать красный индикатор

8. Сверху в меню "Обнаружение устройств" отобразятся устройства для сопряжения, нажмите "Добавить" (если устройство не

обнаружено, то произведите "сброс настроек" устройства см.

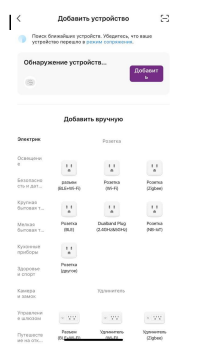

9. Выберите сеть Wi-Fi 2.4ГГц и введите пароль от сети (убедитесь, что ввели пароль правильно. В противном случае приложение не уведомит вас об ошибке в пароле, и устройство не удастся подключить, либо предложит активировать устройство позже), нажмите "Далее".

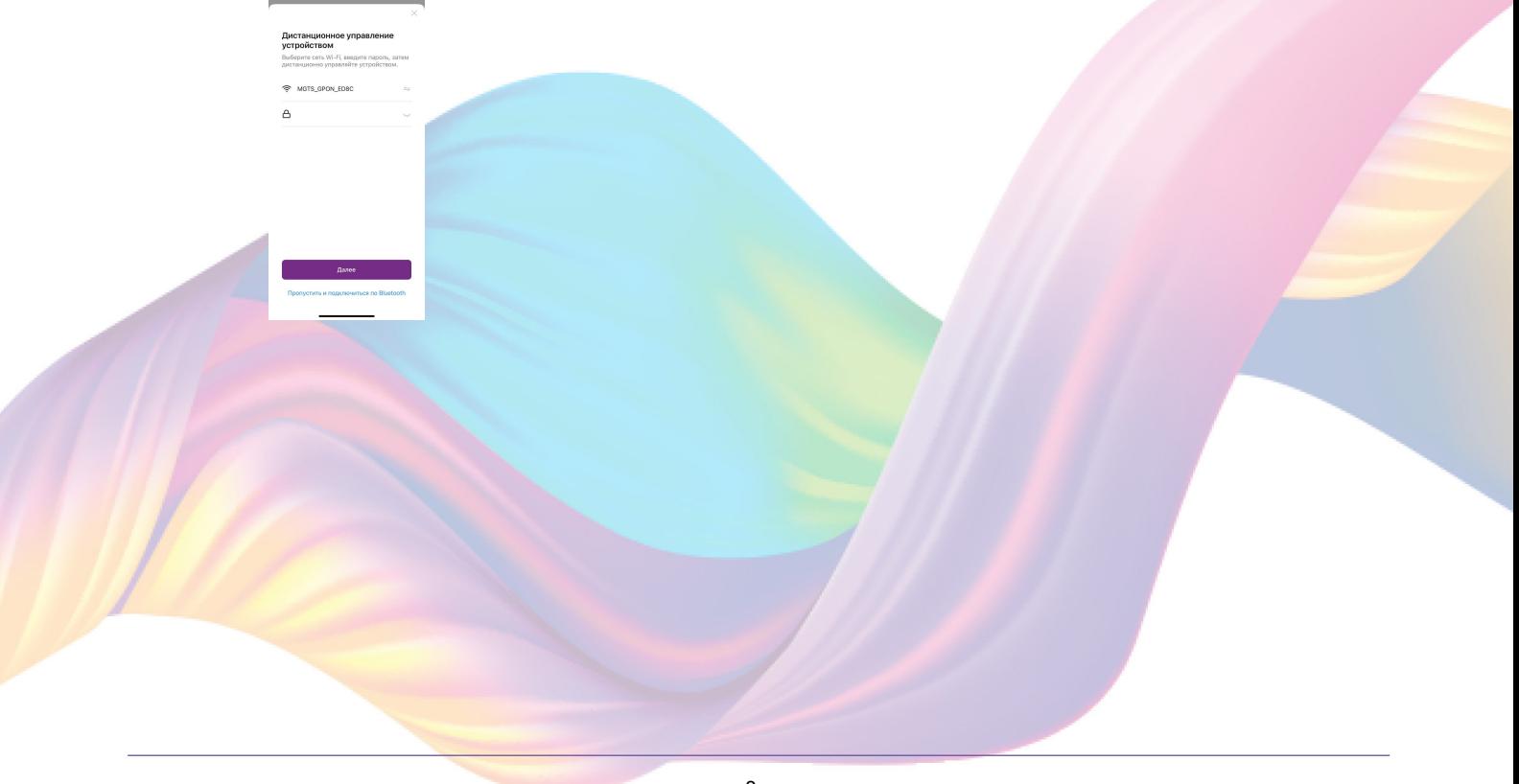

#### 10. Дождитесь подключения устройства

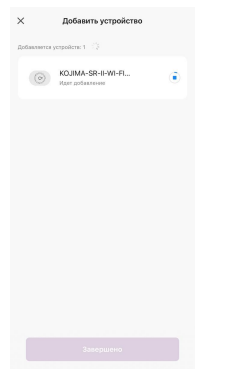

#### 11. Нажмите "Завершено"

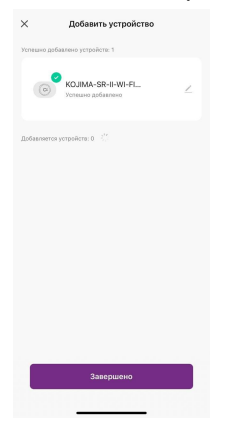

12. Устройство добавлено и готово к использованию

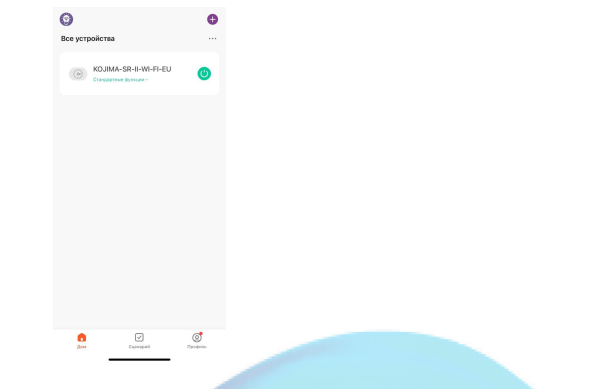

## <span id="page-9-0"></span>**УПРВАЛЕНИЕ УСТРОЙСТВОМ**

Управлять реле можно при помощи кнопки на устройстве, умных кнопок/выключателей/пультов работающих на частоте 433 мГц и приложения KOJIMA HOME.

Подключение умных кнопок/выключателей/пультов:

1. На реле нажмите два раза на кнопку (начнет мигать синий индикатор)

- 2. Во время мигания синего индикатора, нажмите 2 раза на умное устройство
	- (кнопку/выключатель/пульт) работающее на частоте 433 мГц
- 3. При подключении синий индикатор на реле перестанет мигать
- 4. Для проверки подключения нажмите на подключенное устройство, реле должно включится/выключится

К одному реле можно подключить сразу несколько умных устройств (кнопку/выключатель/пульт) работающих на частоте 433 мГц

Для отвязки всех подключенных к реле умных устройств работающих на частоте 433 мГц:

- 1. На реле нажмите восемь раза на кнопку (начнет мигать синий индикатор)
- <span id="page-10-0"></span>2. Дождитесь когда синий индикатор перестанет мигать

#### Включение и выключение

Выключить или включить устройство возможно через приложение KOJIMA HOME, умное устройство (кнопку/выключатель/пульт) работающее на частоте 433 мГц, а также через кнопку на реле.

В приложении включить или выключить устройство возможно через главный экран:

- 1. Откройте приложение KOJIMA HOME
- 2. Справа от названия нужного вам устройства есть индикатор активности устройства

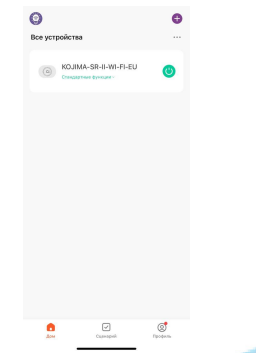

3. Нажмите на индикатор, устройство включится/выключится (если индикатор серого цвета - устройство неактивно, если зеленого цвета - устройство активно)

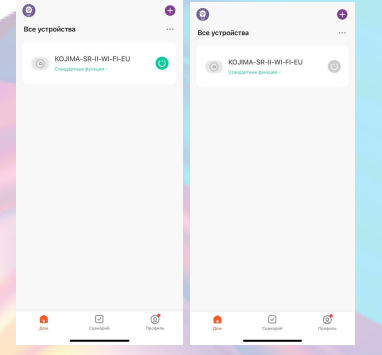

Также включить или выключить устройство можно через меню устройства:

- 1. Откройте приложение KOJIMA HOME
- 2. Нажмите на нужное вам устройство

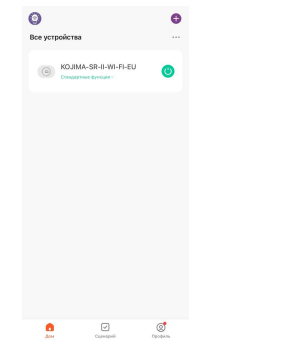

- 3. Посередине есть кнопка-индикатор активности устройства
- 4. Нажмите на кнопку-индикатор, устройство включится/

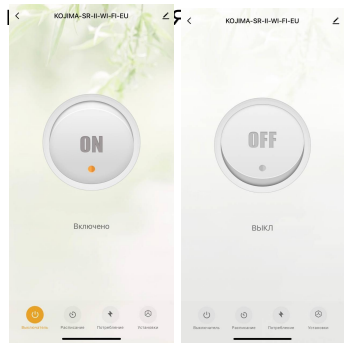

## Автоматизированное включение/выключение

<span id="page-11-0"></span>Через приложение KOJIMA HOME можно настроить автоматизированное включение/выключение устройства

Чтобы настроить автоматизированное включение/выключение устройства:

- 1. Откройте приложение KOJIMA HOME
- 2. Нажмите на нужное вам устройство

 $\bullet$ 

 $\overline{\mathbf{Q}}$ <br>Res vernedierna

KOJIMA-SR-II-WI-FI-EU

3. Слева внизу нажмите на раздел "Расписание"

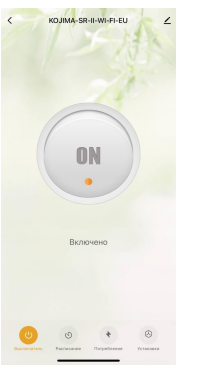

4. В разделе "Расписание" вверху вы можете выбрать нужную функцию автоматизированного включения/выключения устройства

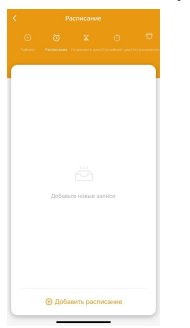

## Настройка таймера

<span id="page-12-0"></span>Вы можете настроить таймер включения/выключения устройства:

- 1. Откройте приложение KOJIMA HOME
- 2. Нажмите на нужное вам устройство

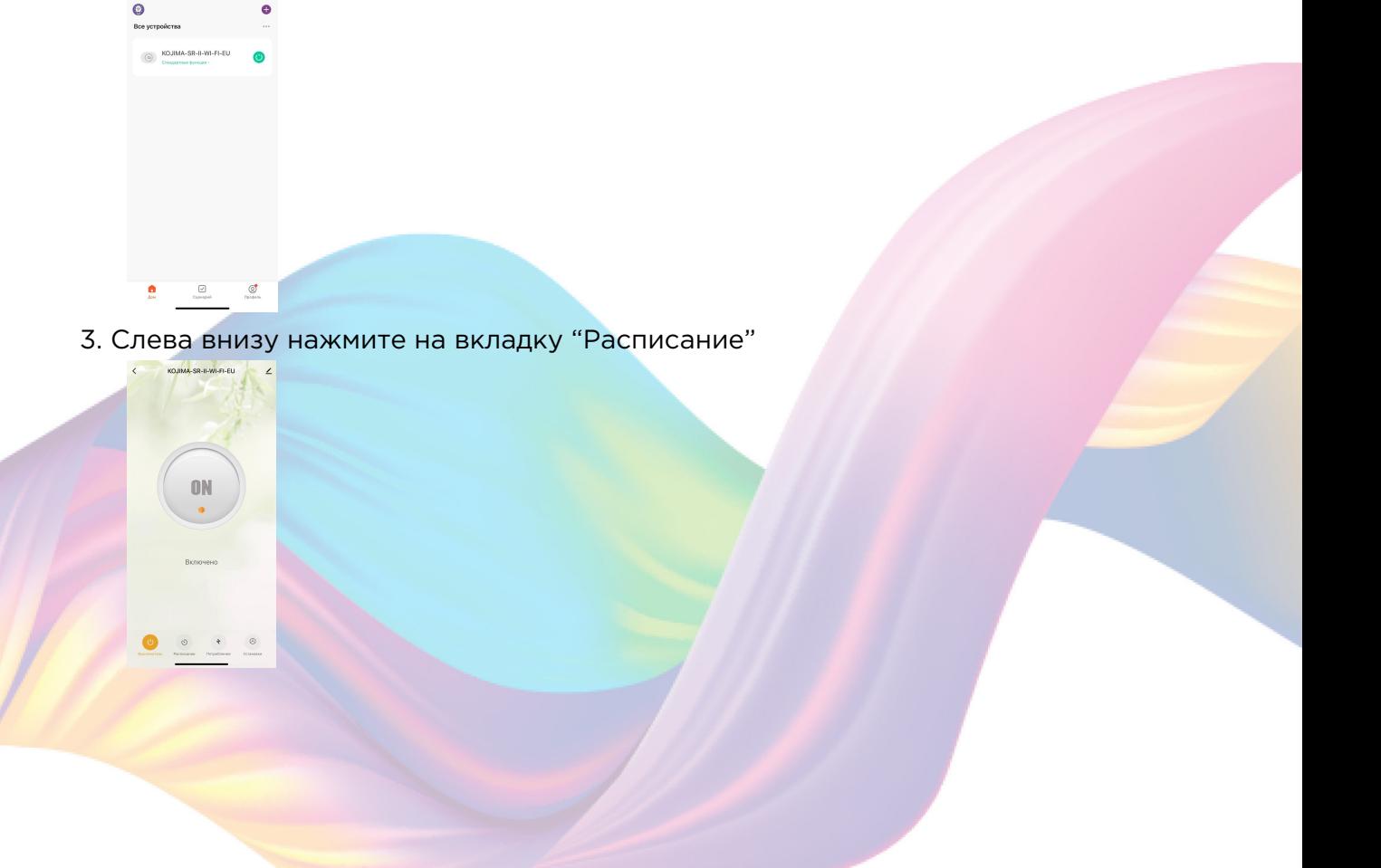

4. Слева вверху нажмите на "Таймер"

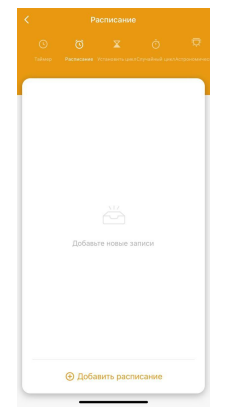

5. Установите время, через которое устройство включится/выключится

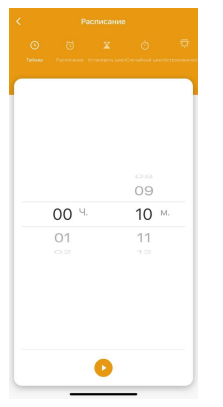

6. Посередине внизу нажмите на кнопку "Play"

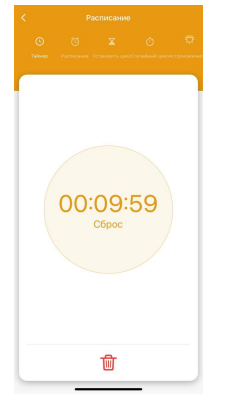

### Настройка расписания

<span id="page-13-0"></span>Вы можете настроить расписание включения/выключения устройства:

1. Откройте приложение KOJIMA HOME

2. Нажмите на нужное вам устройство

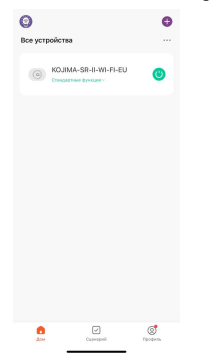

3. Слева внизу нажмите на вкладку "Расписание"<br>

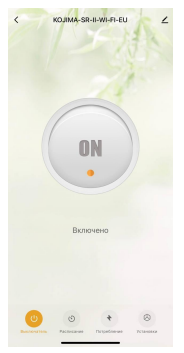

4. Слева вверху нажмите на "Расписание"

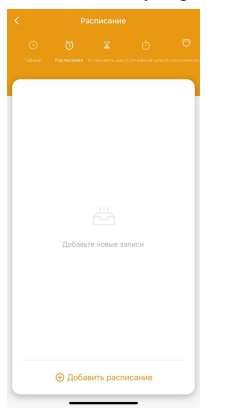

- 5. Внизу нажмите "Добавить расписание"
- 6. Установите время срабатывания

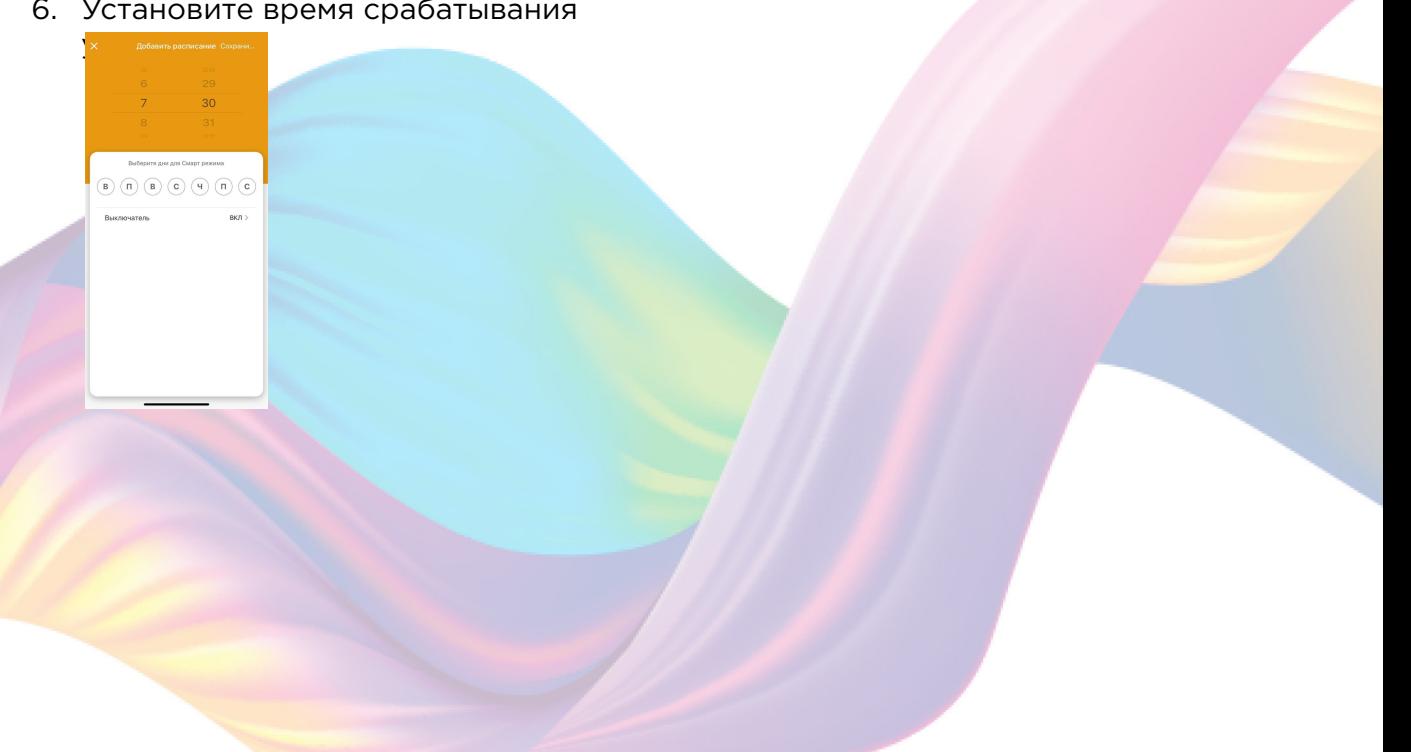

7. Выберите дни срабатывания

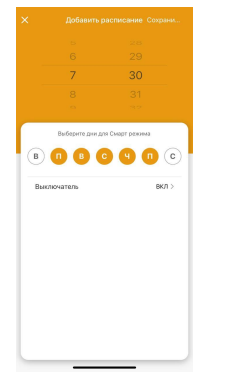

8. Выберите функцию "Вкл/Выкл", нажмите "Ок"

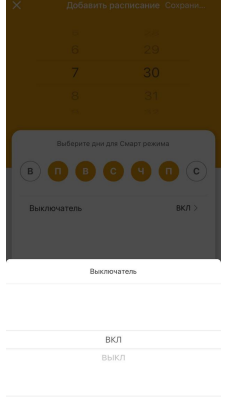

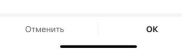

9. Справа вверху нажмите "Сохранить"

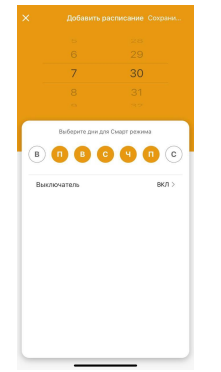

Теперь в будние дни в 7:30 утра будет включаться устройство

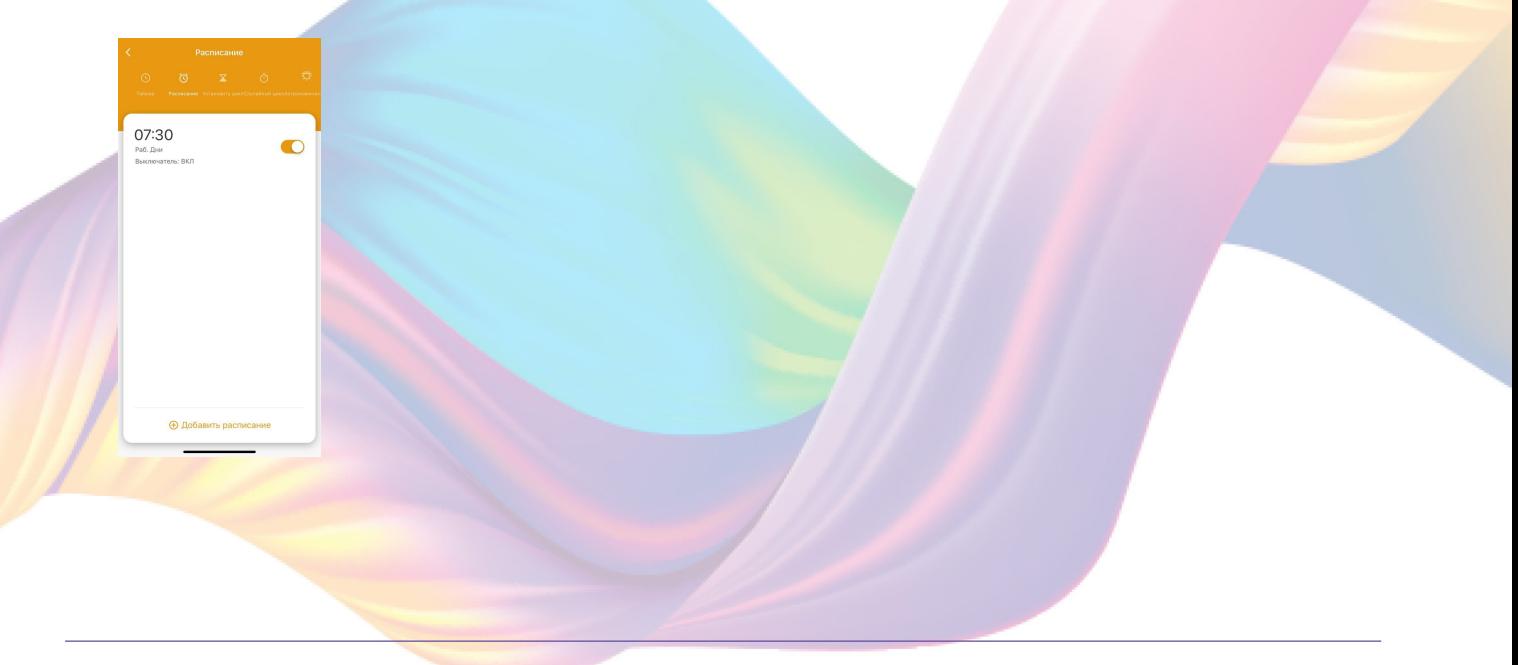

## Настройка цикла включения/выключения

<span id="page-16-0"></span>Вы можете настроить цикл включения/выключения устройства:

- 1. Откройте приложение KOJIMA HOME
- 2. Нажмите на нужное вам устройство

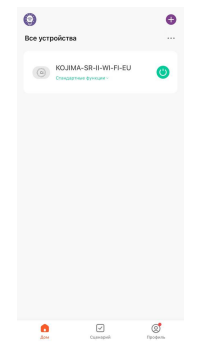

3. Слева внизу нажмите на вкладку "Расписание"

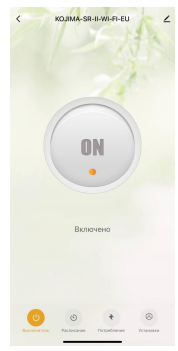

4. Посередине вверху нажмите на "Установить цикл"

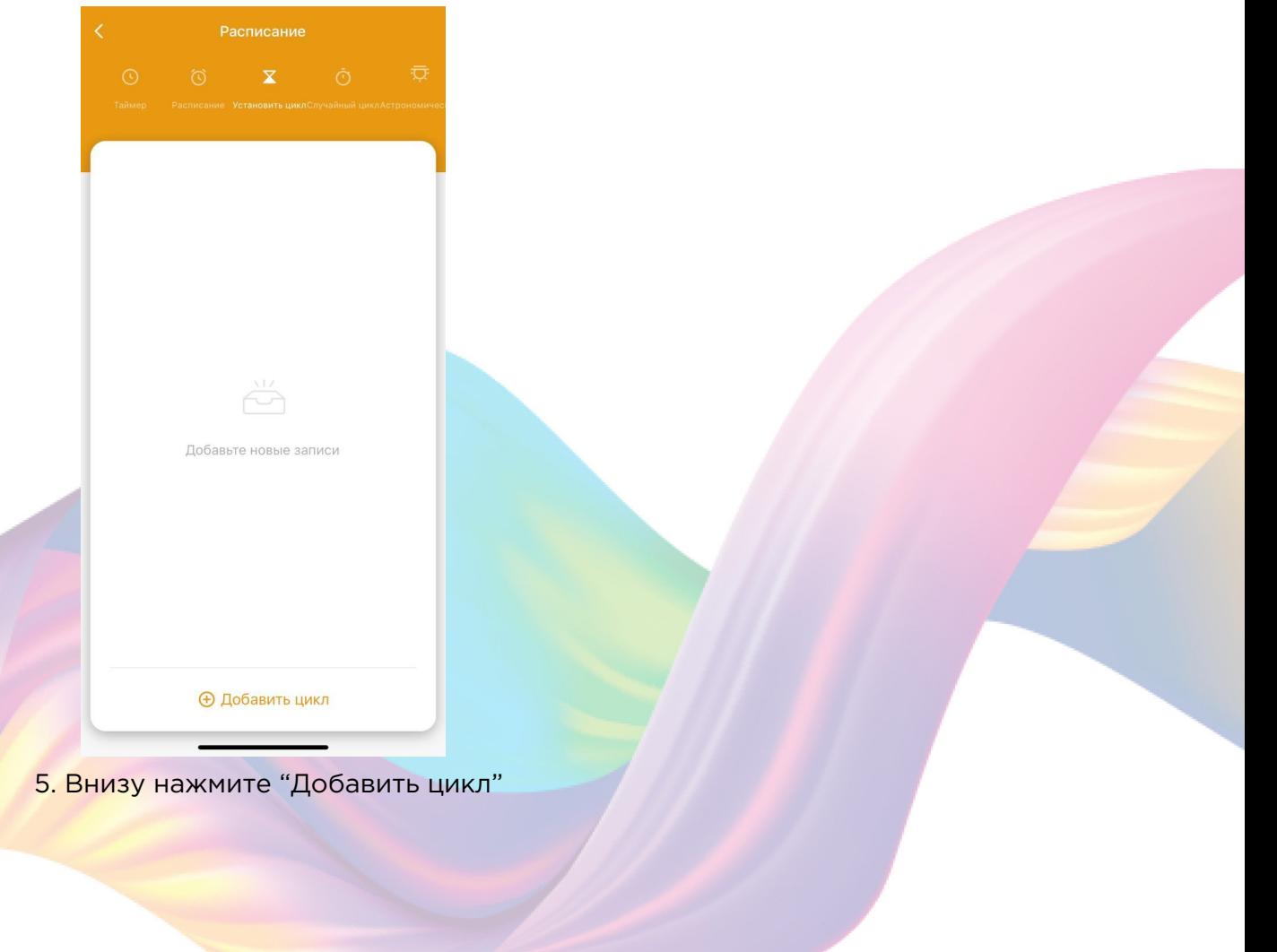

6. В колонке "Начало" установите время начала цикла, а в колонке "Конец" установите время конца цикла

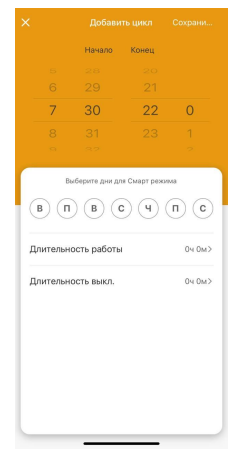

7. Выберите дни срабатывания цикла

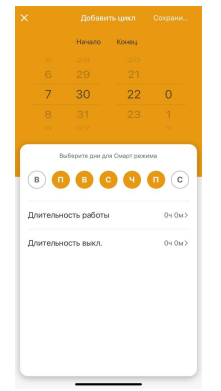

8. В разделе "Длительность работы" установите на какое время будет включаться реле , нажмите "Ок"

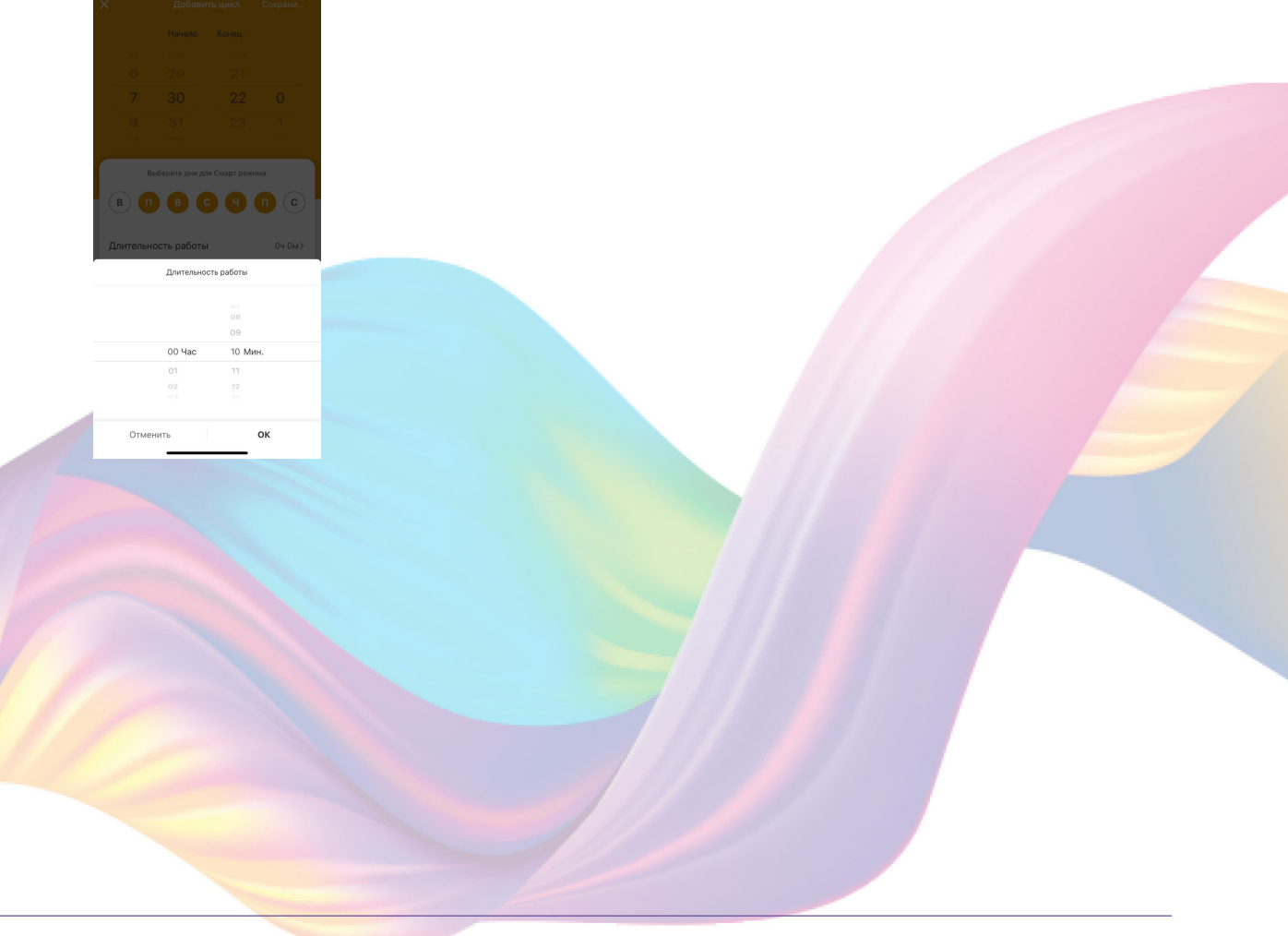

9. В разделе "Длительность выкл." установите длительность бездействия устройства в цикле, нажмите "Ок"

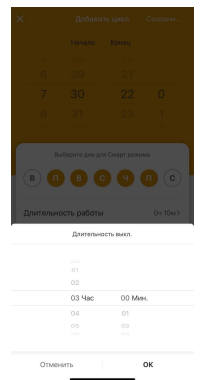

10. Справа вверху нажмите "Сохранить"

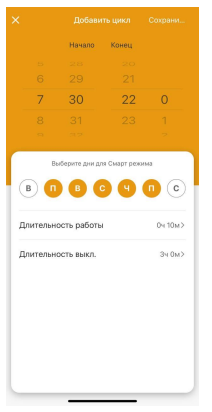

Теперь в будние дни начиная с 7:30 утра и заканчивая 22:00 вечера, через каждые 3 часа будет включаться реле на 10 минут.

### Настройка случайного цикла включения/выключения

<span id="page-18-0"></span>Вы можете настроить случайный цикл включения/выключения устройства:

- 1. Откройте приложение KOJIMA HOME
- $2. H$

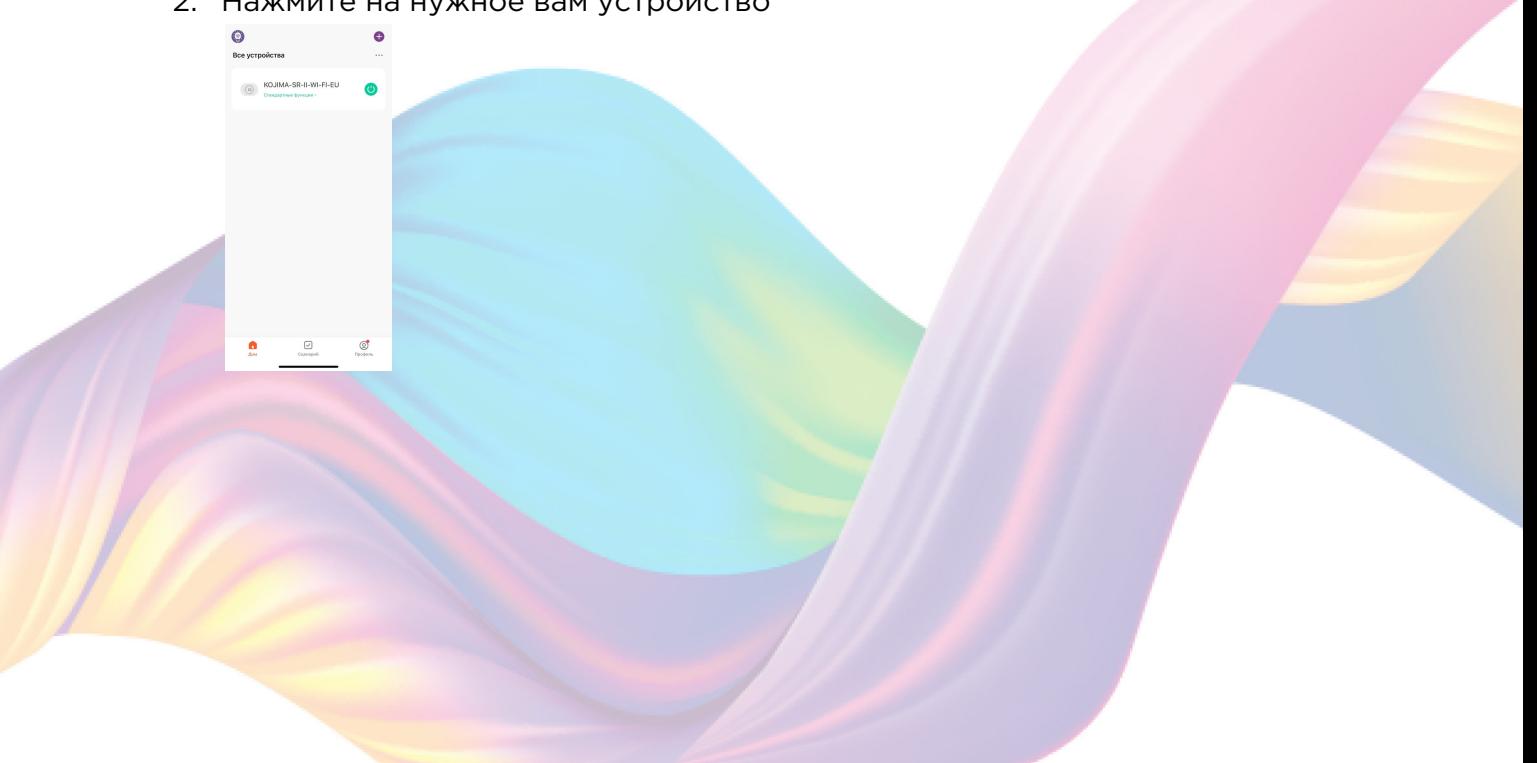

3. Слева внизу нажмите на вкладку "Расписание"

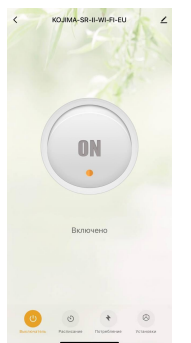

4. Справа вверху нажмите на "Случайный цикл"

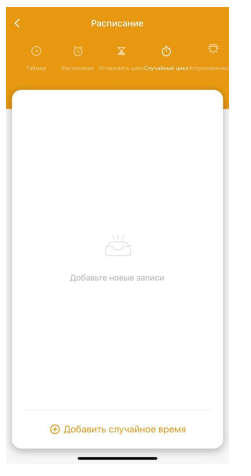

- 5. Внизу нажмите "Добавить случайное время"
- 6. В колонке "Начало" установите время начала цикла, а в колонке "Конец" установите время конца цикла

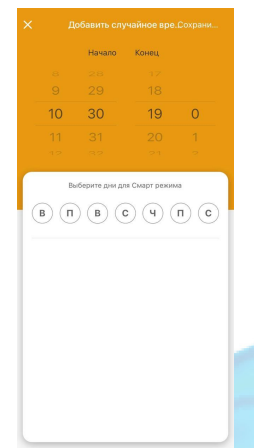

7. Выберите дни срабатывания цикла

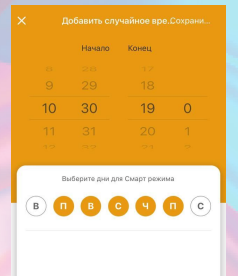

8. Справа вверху нажмите "Сохранить"

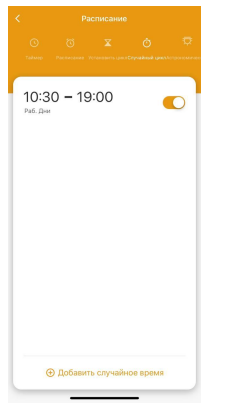

Теперь реле будет включаться и выключаться в будние дни в случайное время, в период с 10.30 до 19.00 часов.

<span id="page-20-0"></span>Настройка включения/выключения по астрономическому времени

Вы можете настроить цикл включения/выключения устройства:

- 1. Откройте приложение KOJIMA HOME
- 2. Нажмите на нужное вам устройство

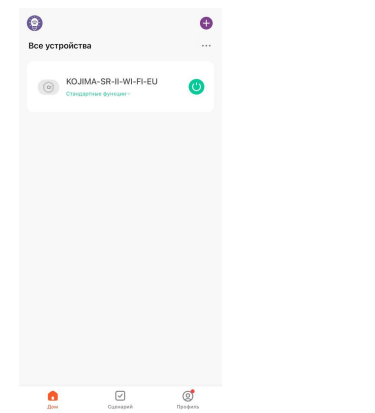

3. Слева внизу нажмите на вкладку "Расписание"

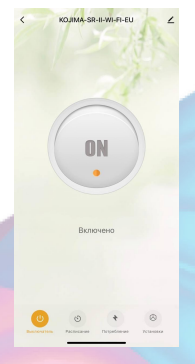

4. Справа вверху нажмите на "Астрономическое"

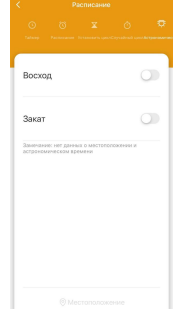

5. Нажмите на раздел "Восход"

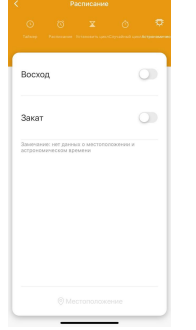

6. Установите время срабатывания устройства до, во время или после восхода

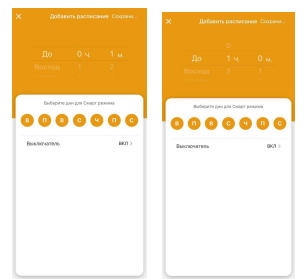

7. Выберите дни срабатывания устройства

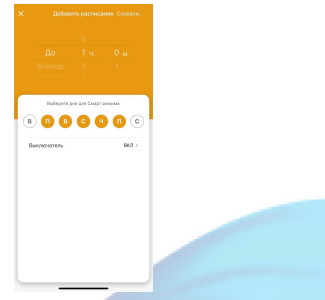

8. В разделе "Выключатель" выберите режим

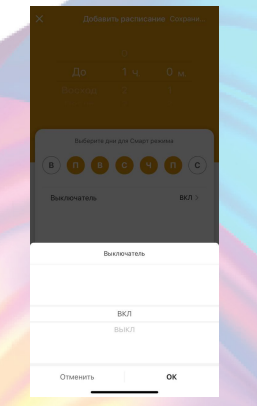

9. Справа вверху нажмите "Сохранить"

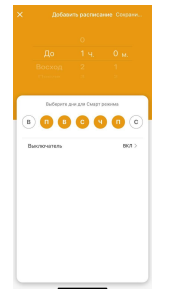

10. Нажмите на раздел "Закат"

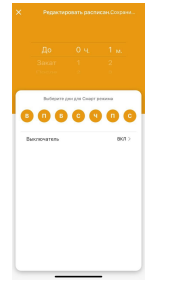

11. Установите время срабатывания устройства до, во время или после заката

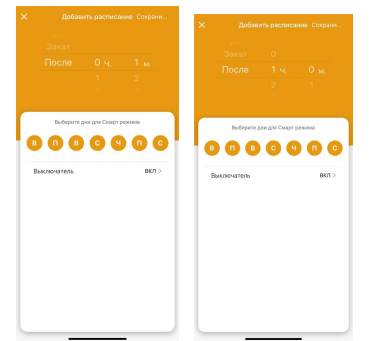

12. Выберите дни срабатывания устройства

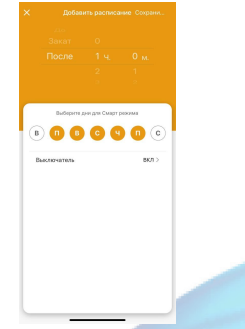

13. В разделе "Выключатель" выберите режим

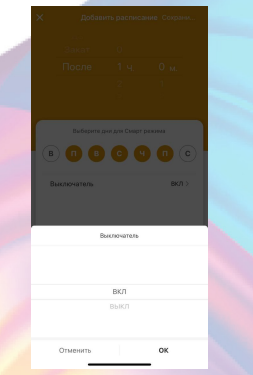

14. Справа вверху нажмите "Сохранить"

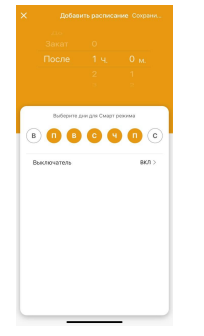

15. Для точного срабатывания, внизу в разделе "Местоположение" укажите свое местоположение, нажмите "Сохранить"

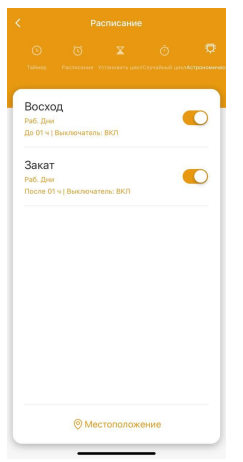

 $\bullet$ 

<span id="page-23-0"></span>Теперь в будние дни за 1 час до восхода будет включаться реле, также реле будет включаться на 1 час после заката.

## Мониторинг потребления электроэнергии

Через приложение KOJIMA HOME вы можете отслеживать потребление электроэнергии:

- 1. Откройте приложение KOJIMA HOME
- 2. Нажмите на нужное вам устройство

3. Слева внизу нажмите на вкладку "Потребление"

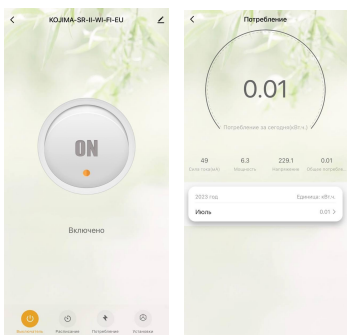

В этом разделе вы можете следить за текущим потреблением за день, силой тока, мощностью, напряжением

## Объединение в группы

<span id="page-24-0"></span>Чтобы упростить управление несколькими устройствами, их можно объединить в группы.

- 1. Откройте приложение KOJIMA HOME
- 2. Перейдите на вкладку "Дом"

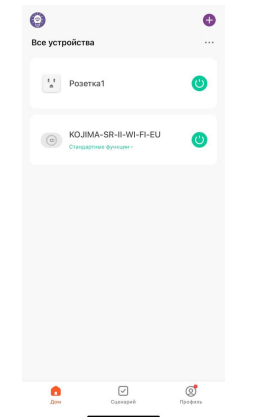

3. Нажмите на устройство которое хотите объединить в группу

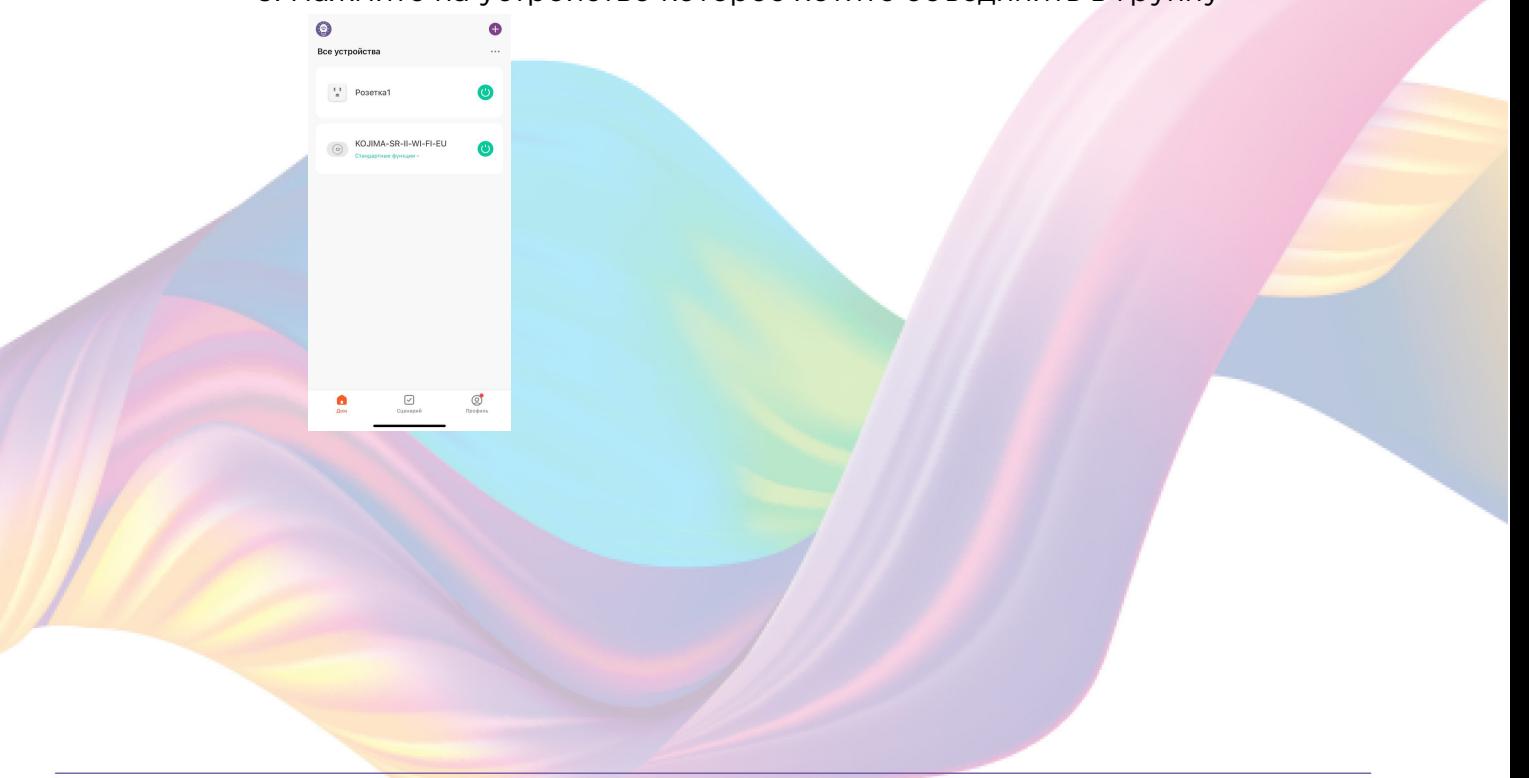

4. Справа вверху нажмите на иконку "Карандаш"

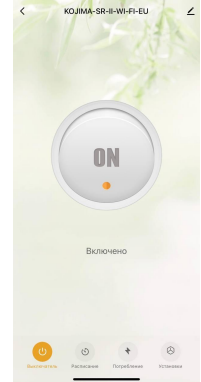

#### 5. Нажмите "Создать группу"

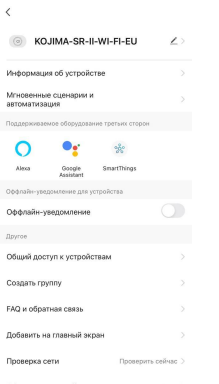

6. Выберите устройство для добавления в группу в разделе "Устройства для добавления"

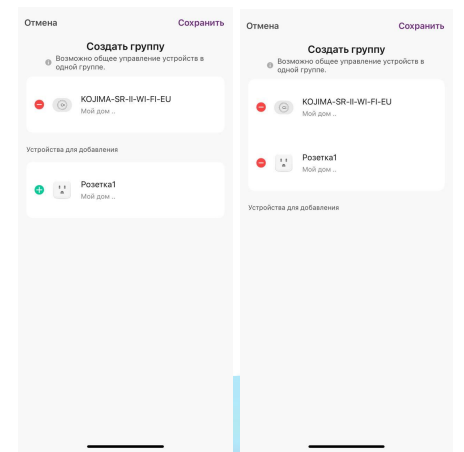

- 7. Нажмите "Сохранить"
- 8. Придумайте название для созданной группы устройств, например: "Освещение + розетка комната"

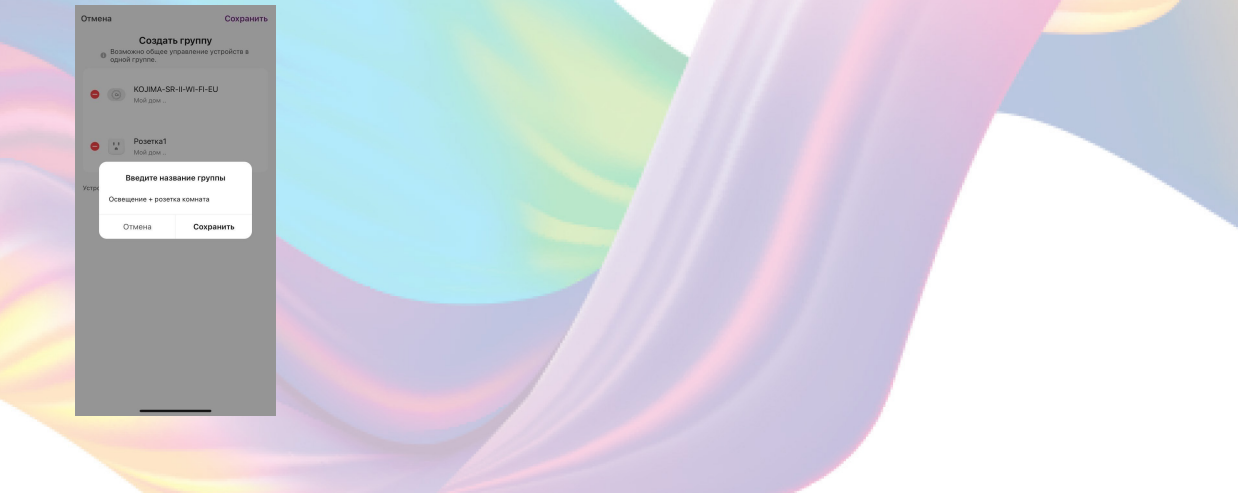

#### 9. Нажмите "Сохранить"

Теперь вы можете одновременно управлять несколькими устройствами

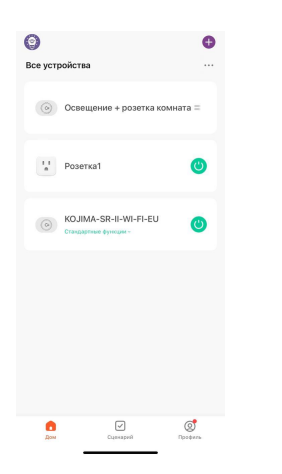

## Установки

<span id="page-26-0"></span>В Разделе "Установки" вы можете дополнительно настроить устройство

- 1. Откройте приложение KOJIMA HOME
- 2. Нажмите на нужное вам устройство

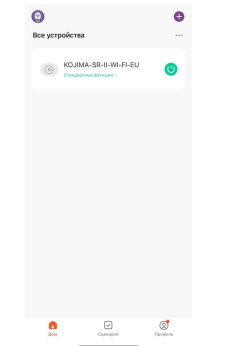

3. Справа внизу нажмите на вкладку "Установки"

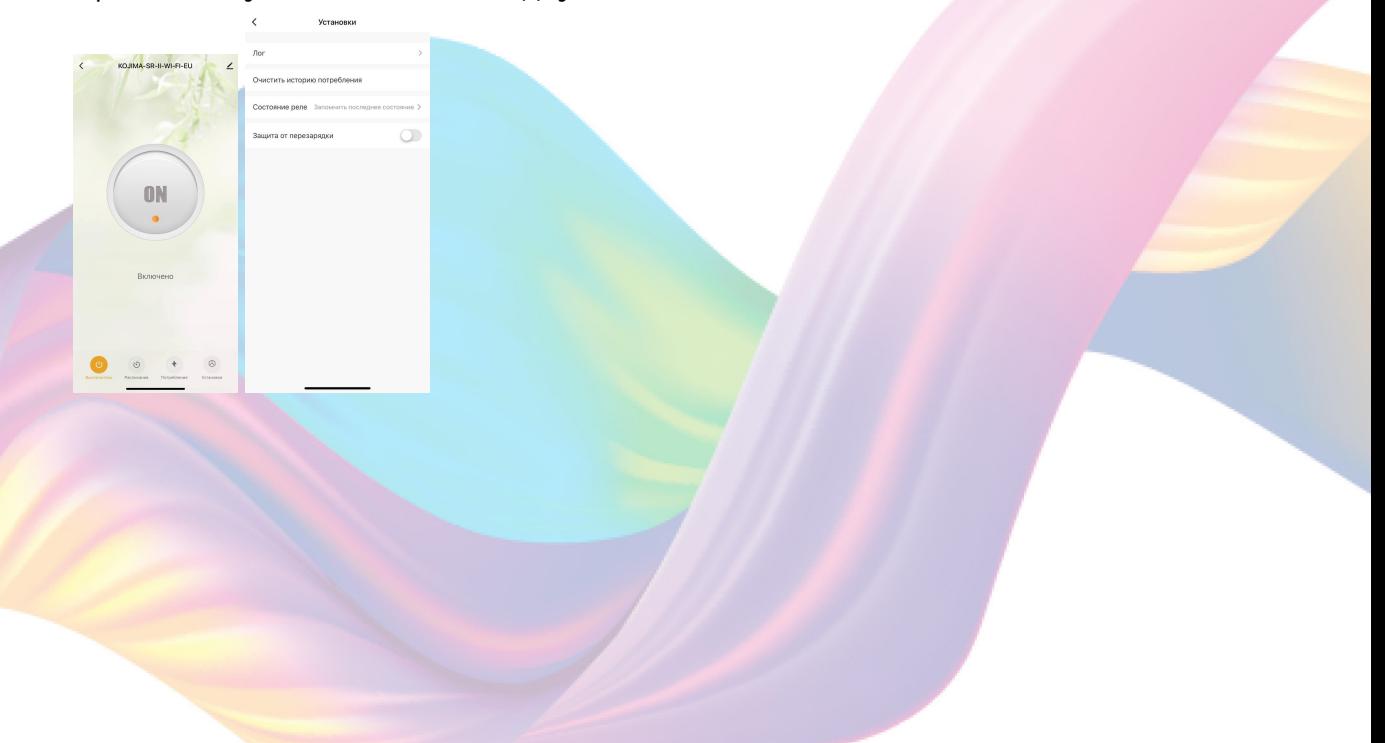

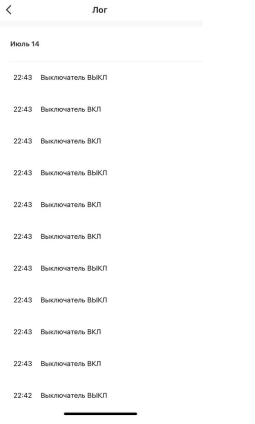

В разделе "Состояние реле" вы можете выбрать одну из трех функций. Функции отвечают за состояние реле после подачи электропитания на устройство (например, если реле включено и вы отключили реле от электросети, и вновь включили в сеть, то реле запомнит крайнее состояние и сразу включится) :

1. Выкл (при повторном подключении к электросети, реле всегда будет выключено)

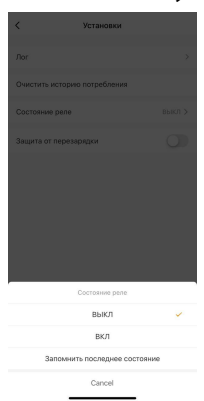

2. ВКЛ (при повторном подключении к электросети, реле всегда будет включено)

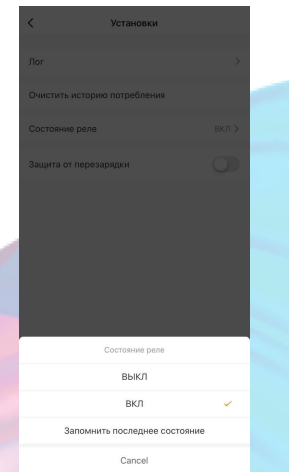

3. Запомнить последнее (при повторном подключении к электросети, реле вернется в последнее состояние, которое было перед отключением от электросети)

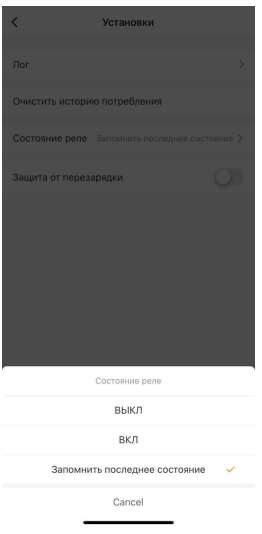

Для корректной работы устройства функция **"Защита от перезарядки" должна быть отключена**.

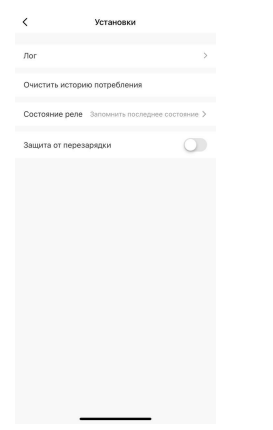

## Изменение названия устройства

<span id="page-28-0"></span>Для удобства пользования, Вы можете изменять название устройств.

- 1. Откройте приложение KOJIMA HOME
- 2. Перейдите на вкладку "Дом"

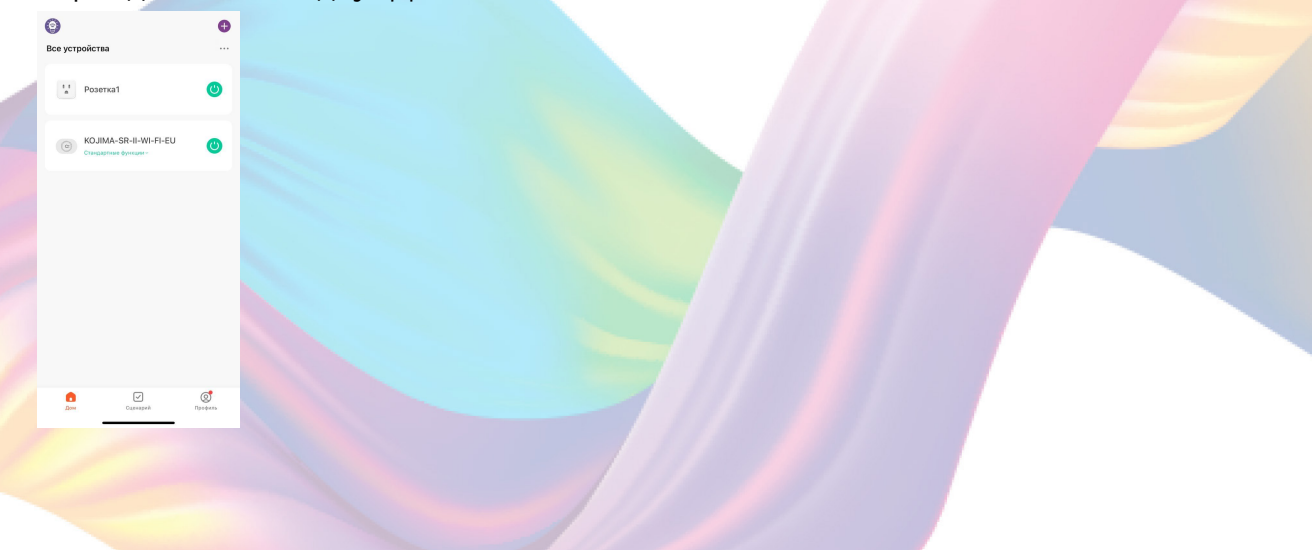

3. Нажмите на устройство название которого вы хотите изменить

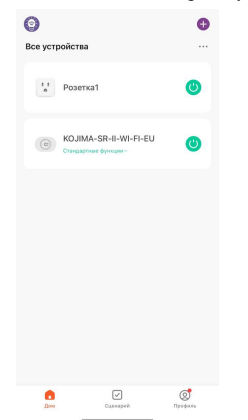

4. Справа вверху нажмите на иконку "Карандаш"

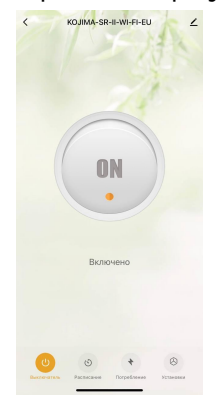

5. Справа вверху нажмите на иконку "Карандаш"

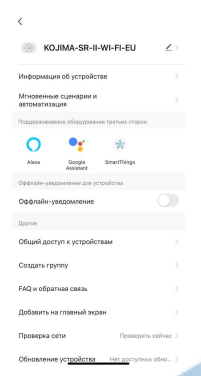

6. Нажмите "Имя"

ि

7. Введите подходящее название, например: "Реле освещение комнаты" - "Подтвердить"

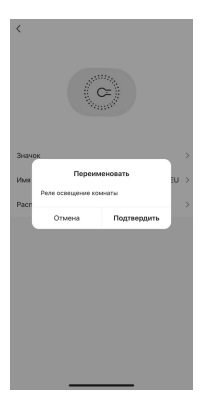

## <span id="page-30-0"></span>**СЦЕНАРИИ И АВТОМАТИЗАЦИЯ**

Для создания сценариев и автоматизаций перейдите во вкладку "Сценарии" расположенную посередине внизу главного экрана приложения.

## <span id="page-30-1"></span>Пример создания сценария:

1. Перейдите во вкладку "Сценарий"

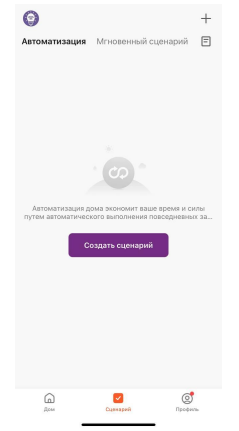

2. Справа вверху нажмите "+" или нажмите "Создать сценарий"

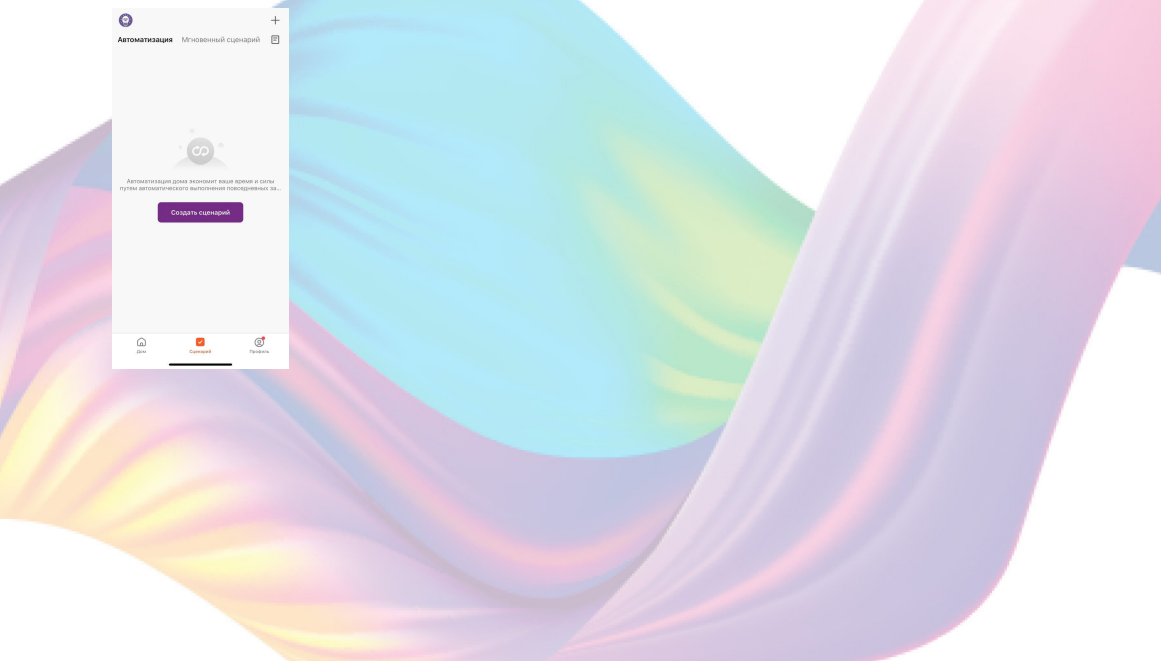

3. Нажмите "Коснитесь для запуска"

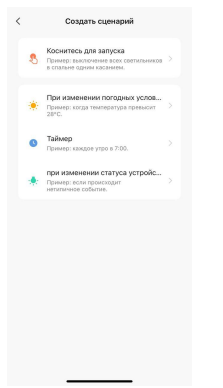

4. Справа вверху нажмите "..."

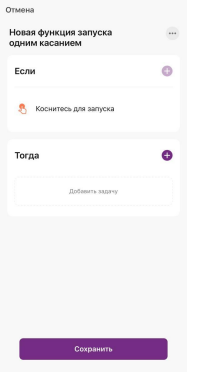

5. Введите свое название сценария, например: "Выход"

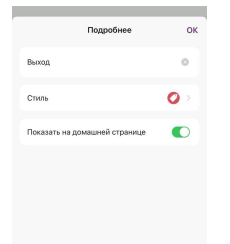

6. Настройте под себя "Стиль"

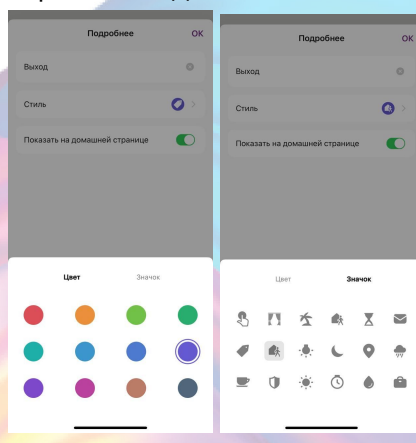

7. По желанию вы можете включить или выключить отображение на домашней странице приложения

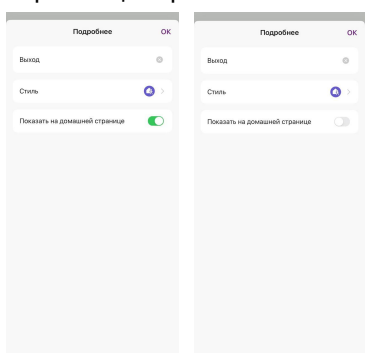

8. Справа вверху нажмите "Ок"

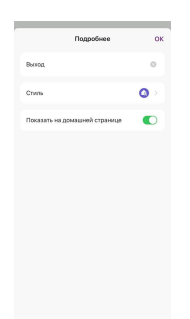

9. В поле "Тогда" справа нажмите "+" или "Добавить задачу"

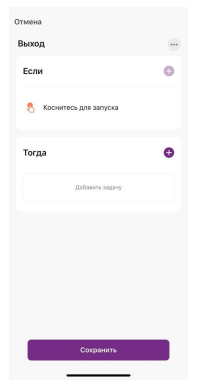

10. Нажмите "Запустить устройство"

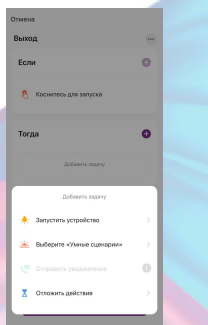

11. Выберите устройство из списка

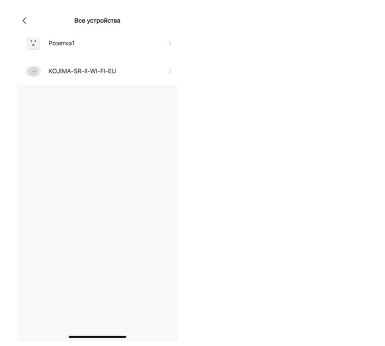

12. Выберите функцию "Выключатель"

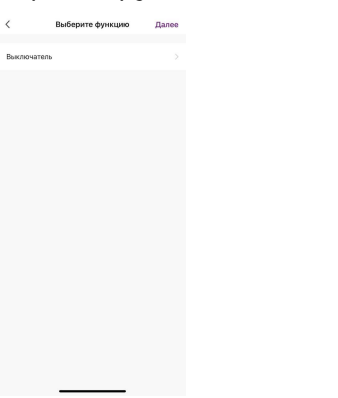

13. Выберите "Выкл", нажмите "Сохранить"

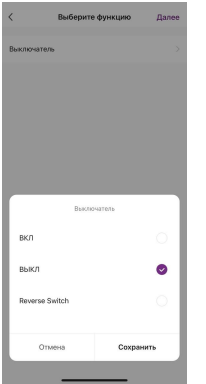

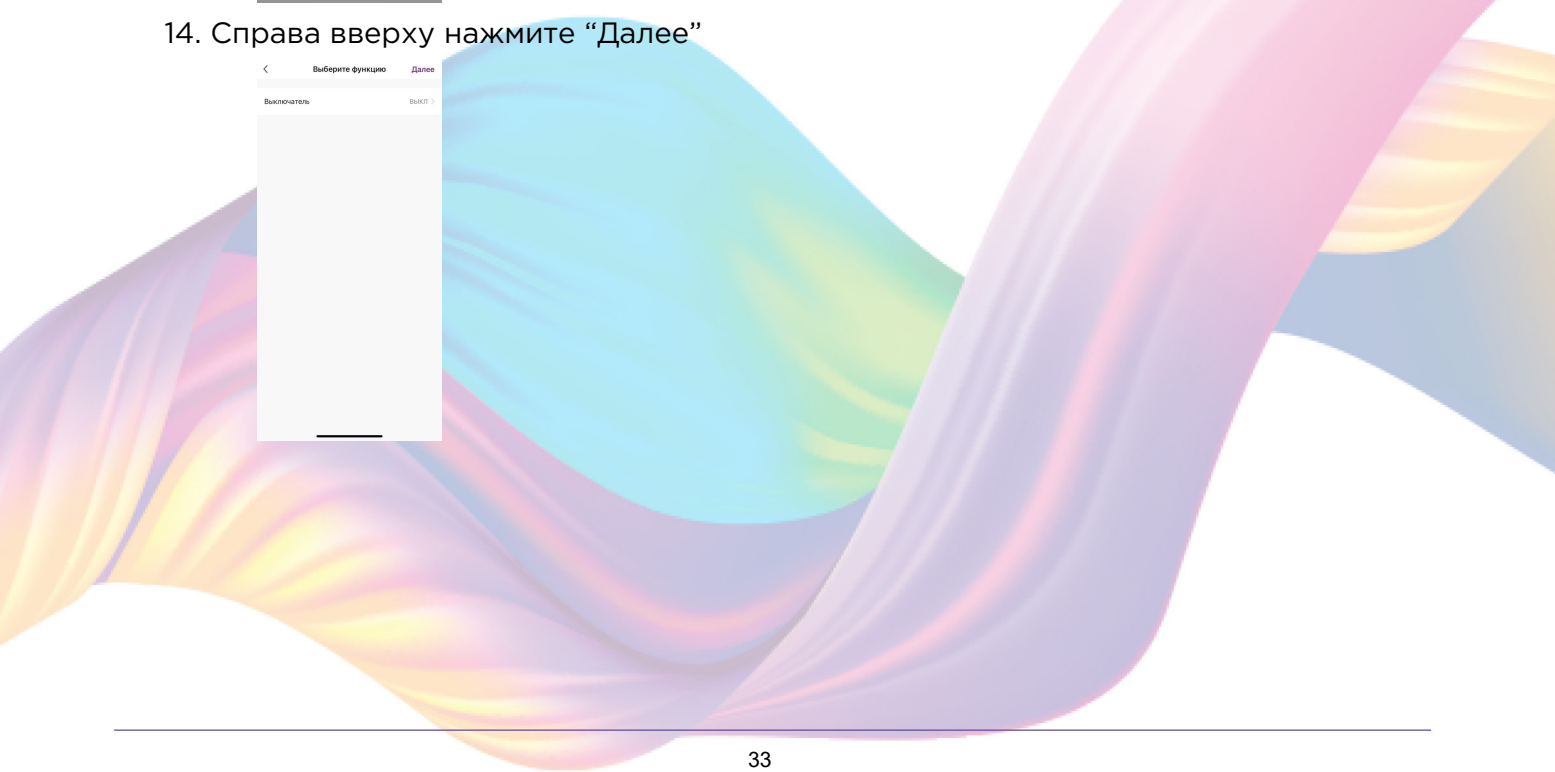

#### 15. При желании Вы можете добавить дополнительные устройства:

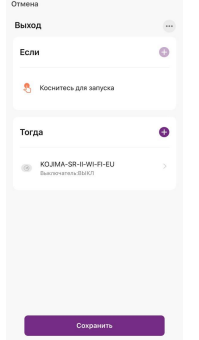

#### 15.1. В поле "Тогда" справа нажмите "+"

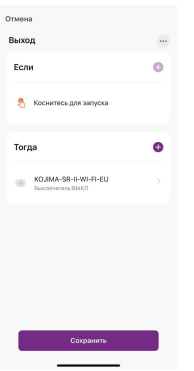

## 15.2. Нажмите "Запустить устройство"

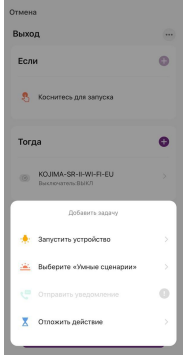

#### 15.3. Выберите устройство из списка

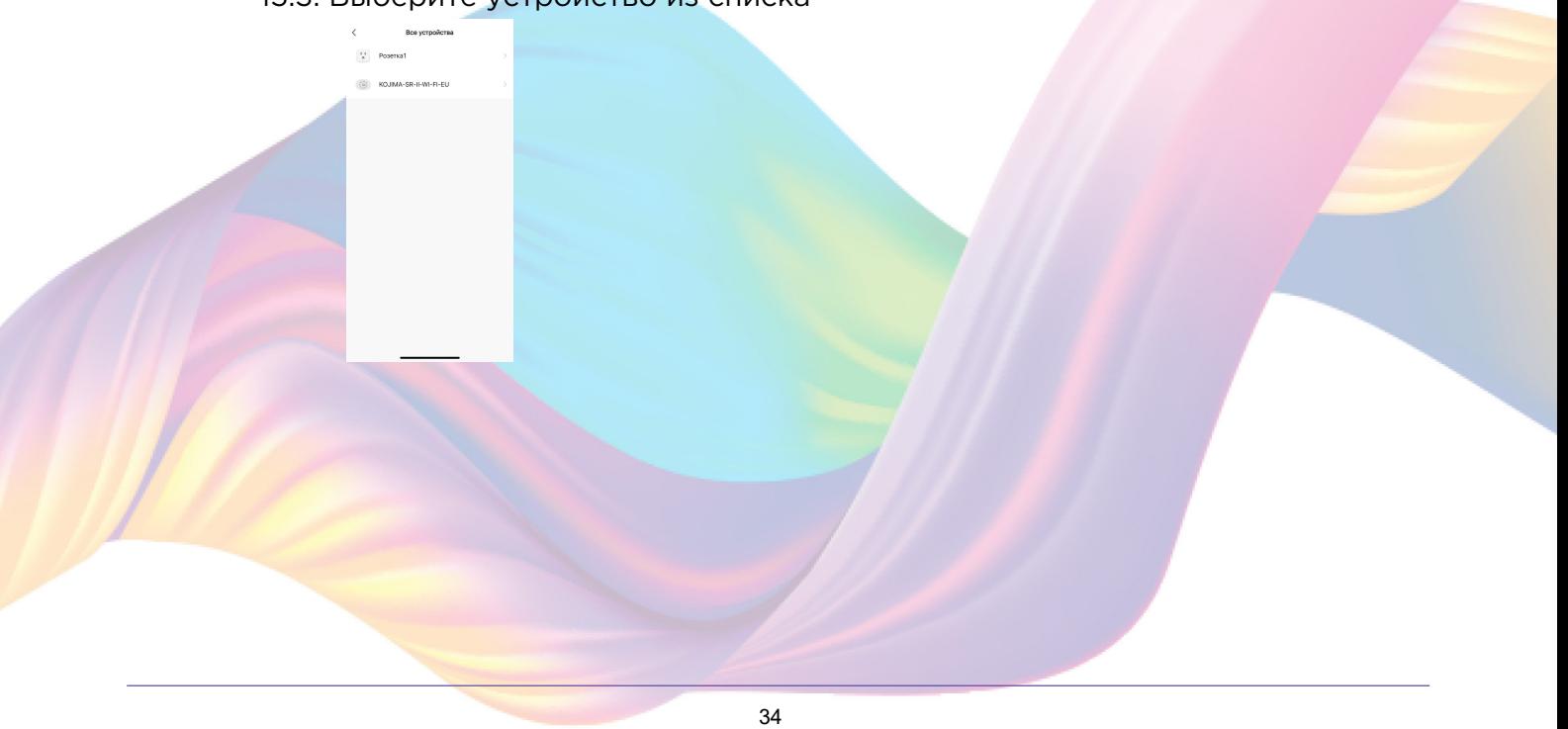

15.4. Выберите функцию "Переключатель 1"

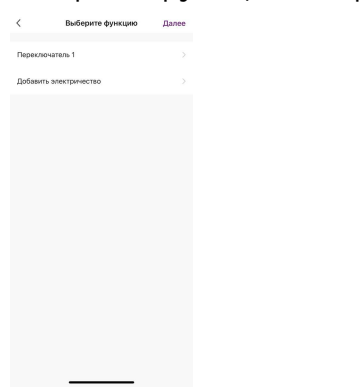

#### 15.5. Выберите "Выкл", нажмите "Сохранить"

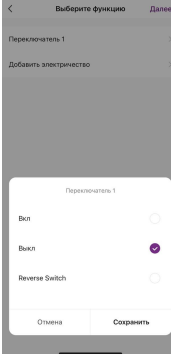

#### 15.6. Справа вверху нажмите "Далее"

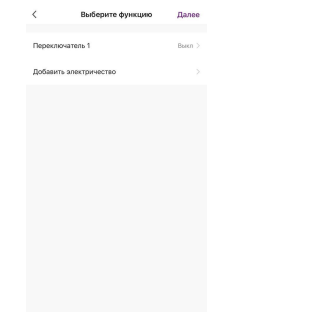

#### 16. Нажмите "Сохранить"

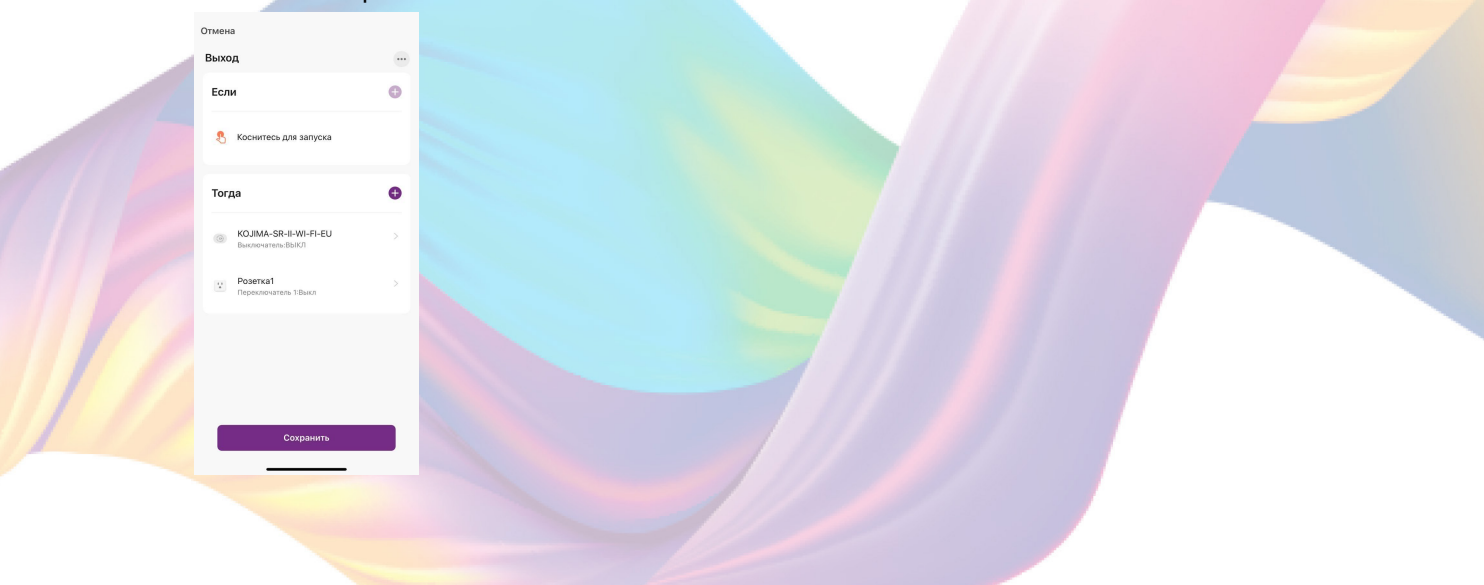

Сценарий, созданный для управления устройствами умного дома, будет отображаться во вкладке "Мгновенный сценарий" и на домашней странице приложения. При нажатии на "Выход" реле и розетка выключатся.

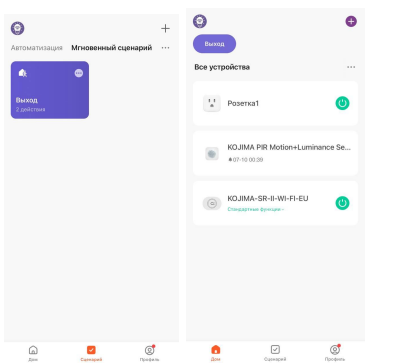

#### Пример работы сценария:

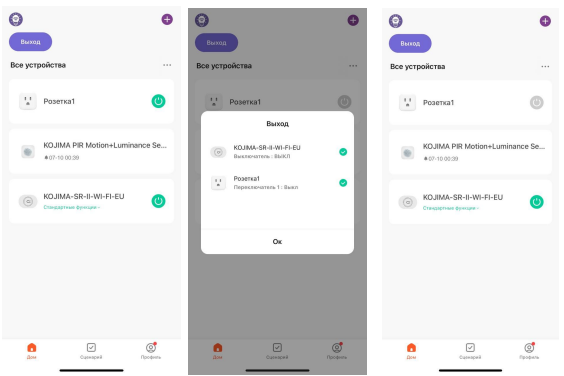

## <span id="page-36-0"></span>Редактирование сценария:

1. Перейдите во вкладку "Сценарий" - "Мгновенный сценарий"

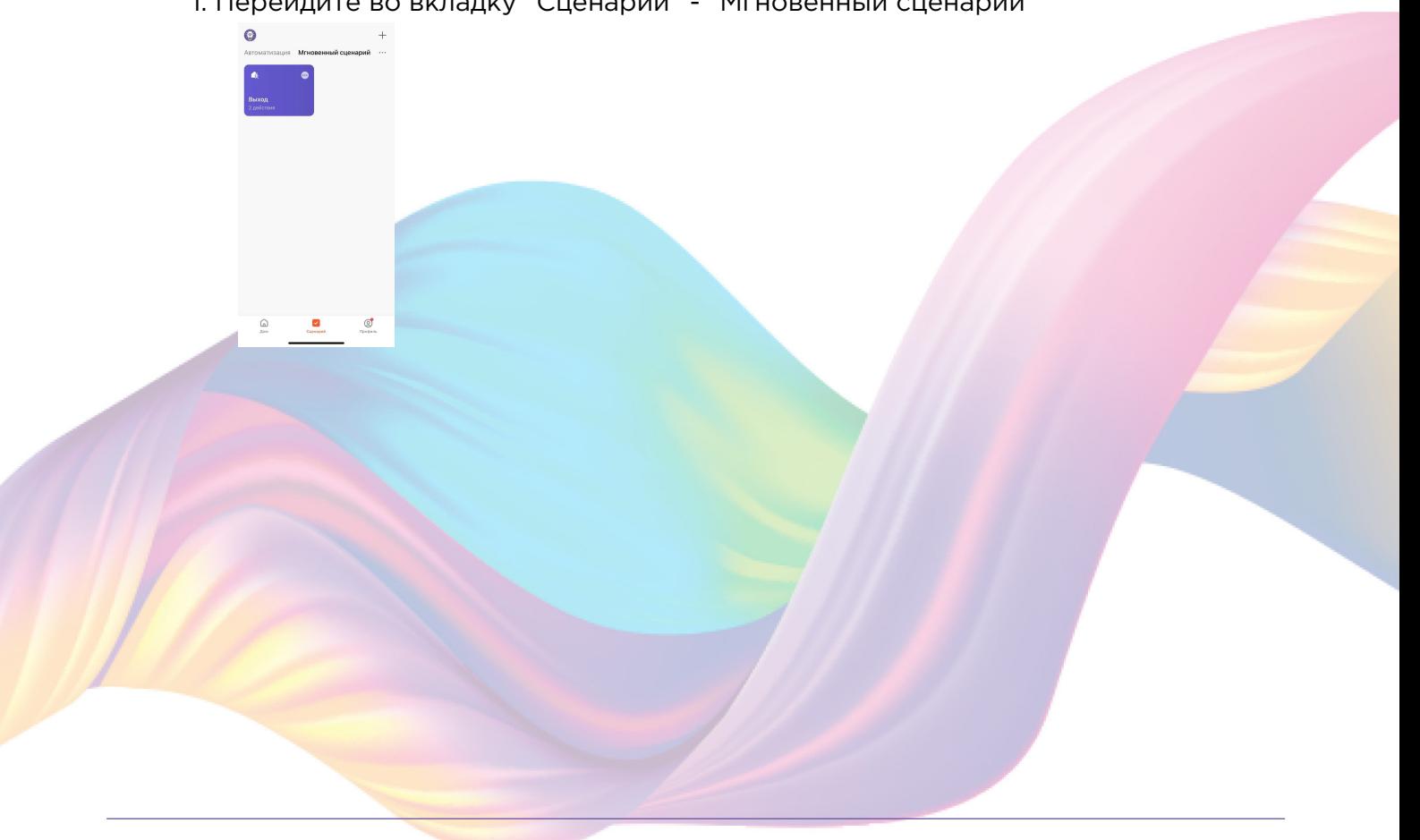

2. На нужном сценарии справа вверху нажмите "..."

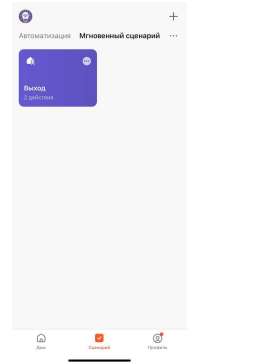

- 3. Измените необходимые параметры, например удалите второе устройство:
- 4. Удалите свайпом влево (нажмите и не отрывая пальца проведите справа налево) действие с выключением розетки в поле "Тогда"

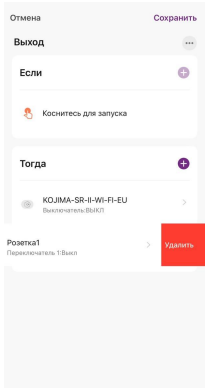

5. Справа вверху нажмите "Сохранить"

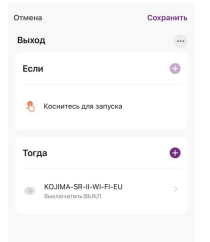

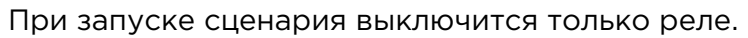

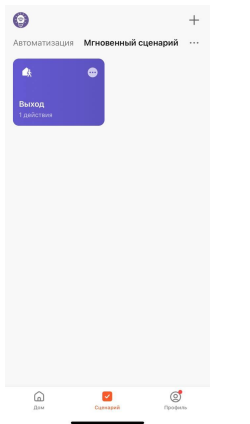

## <span id="page-38-0"></span>Удаление сценариев:

1. Перейдите во вкладку "Сценарий"

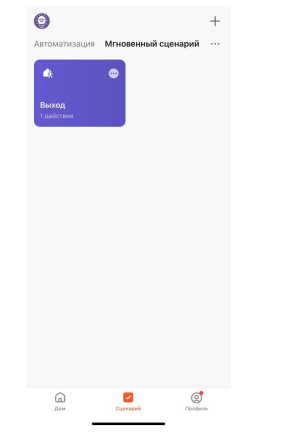

2. Во вкладке "Мгновенный сценарий" в правом верхнем углу нажмите "..." - "Управление сценариями"

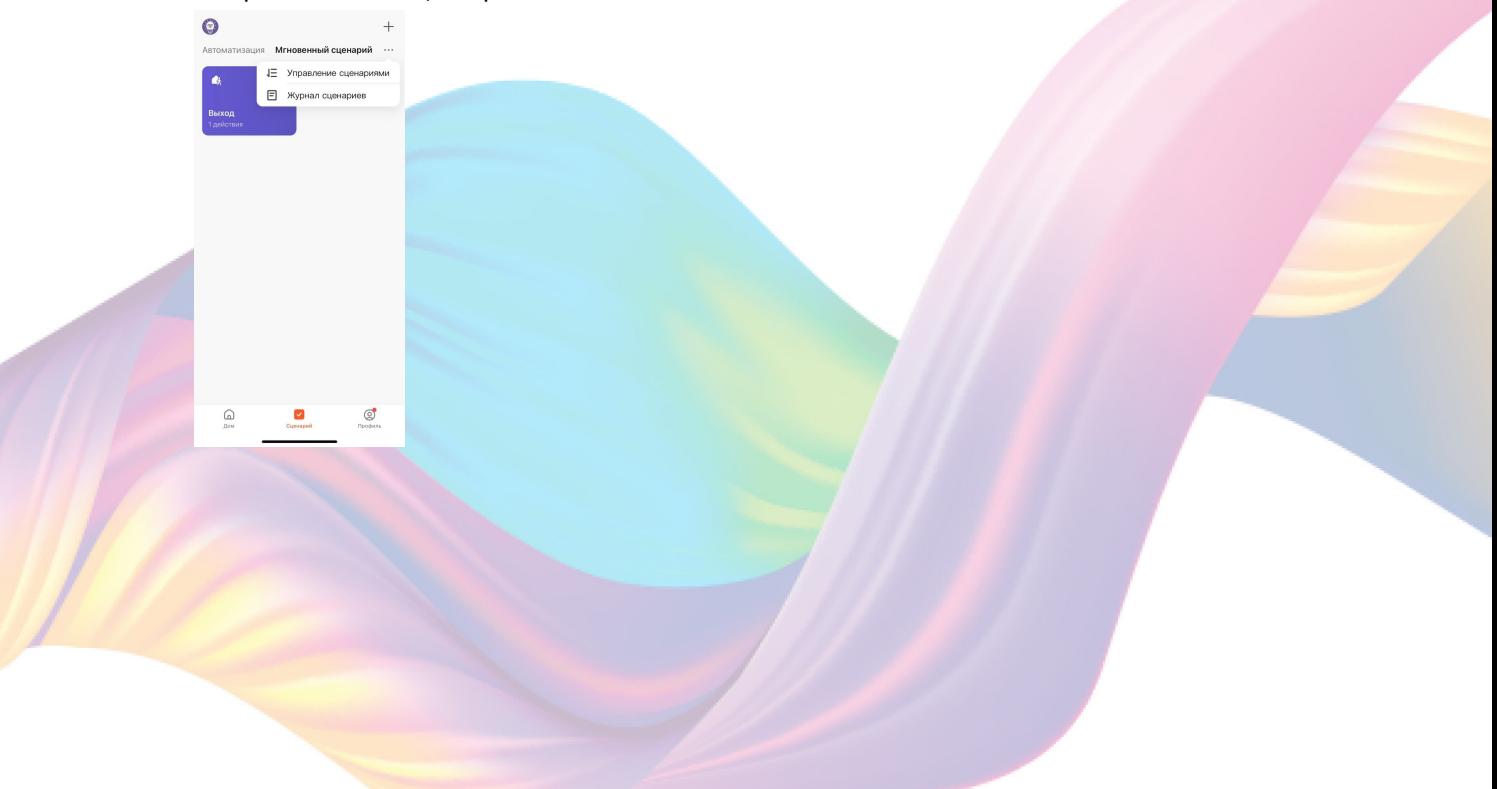

3. Слева от названия сценария нажмите на "-"

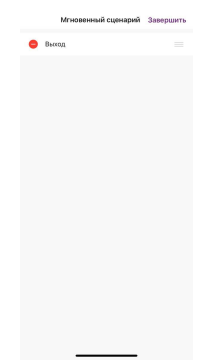

#### 4. Нажмите "Удалить"

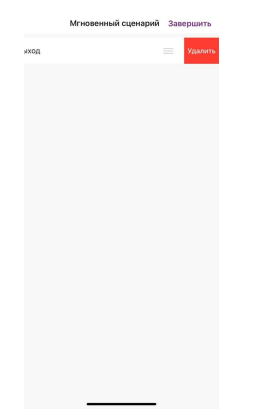

#### 5. Нажмите "Ок"

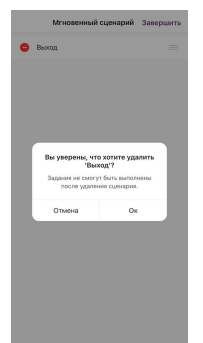

6. "Завершить"

### <span id="page-40-0"></span>Пример создания автоматизации:

1. Перейдите во вкладку "Сценарий" - "Автоматизация"

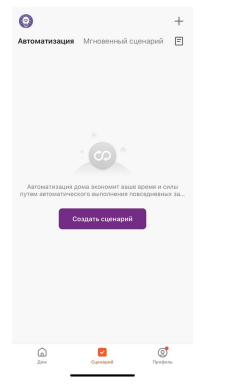

2. Справа вверху нажмите "+" или "Создать сценарий"

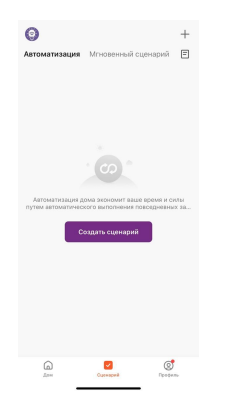

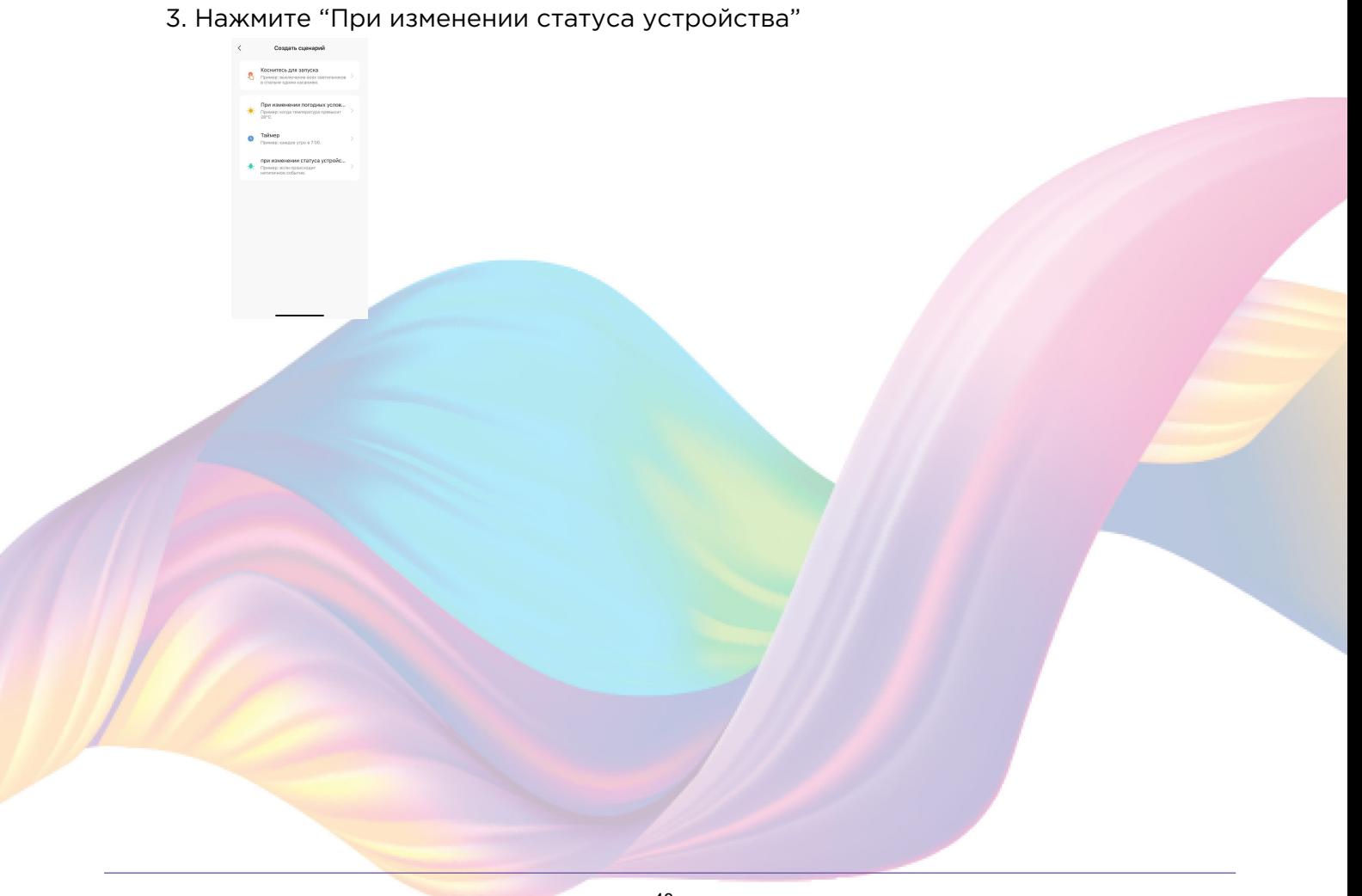

#### 4. Выберите устройство статус которого будет изменяться

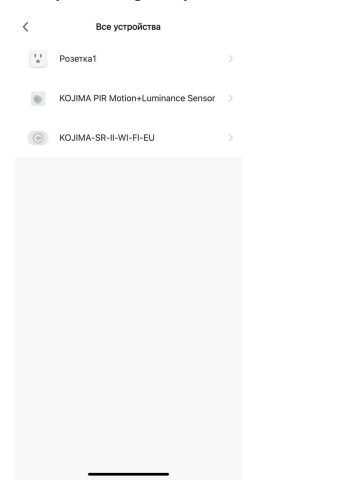

5. Выберите функцию "Состояние пассивного ИК"

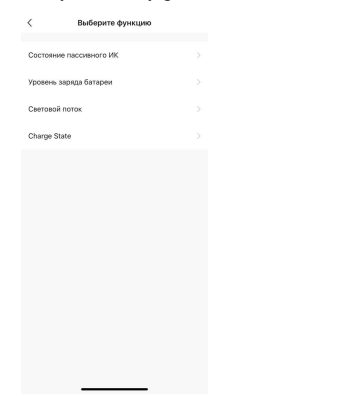

### 6. Выберите "Движение"

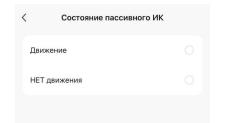

7. Справа вверху нажмите "..."

.<br>мена

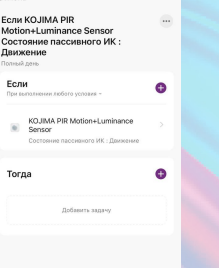

8. Введите свое название автоматизации, например: "Коридор"

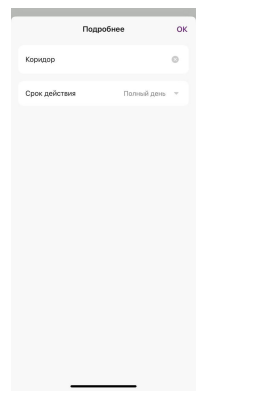

- 9. Справа вверху нажмите "Ок"
- В поле "Тогда" справа нажмите "+" или "Добавить  $10.$

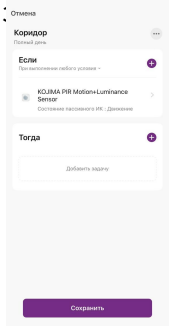

11. Нажмите "Запустить устройство"

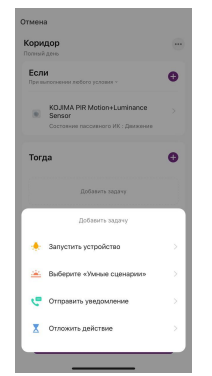

12. Выберите устройство из списка

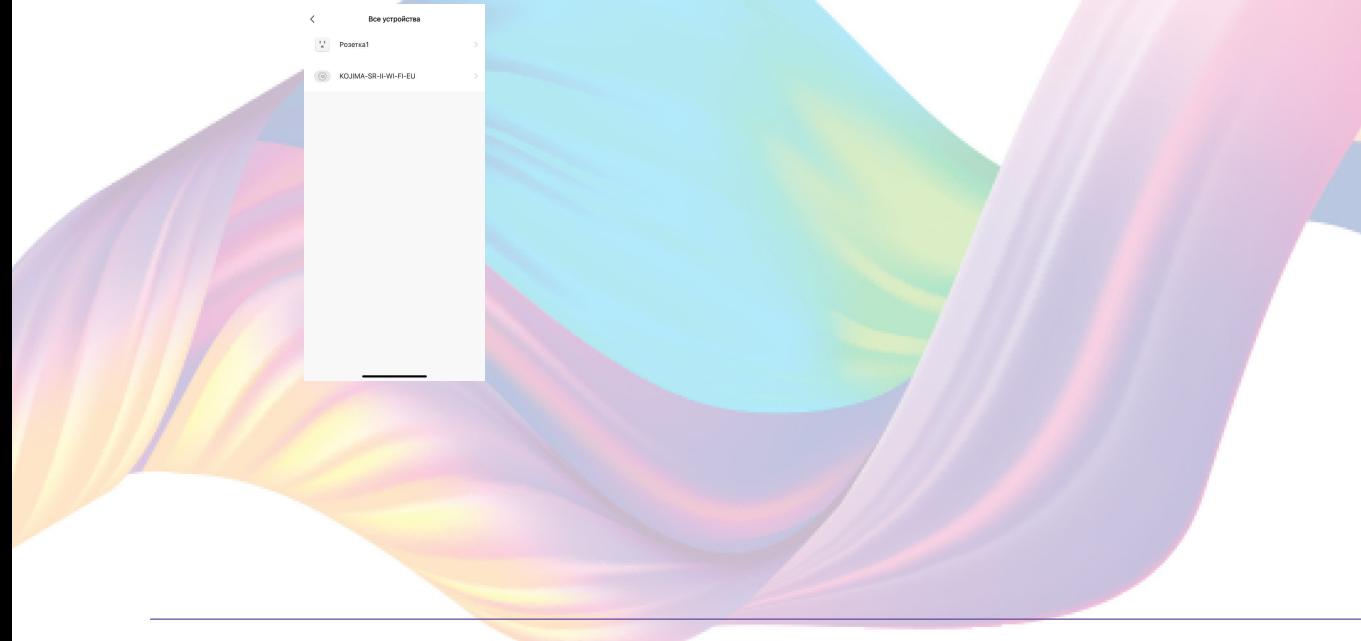

#### 13. Выберите функцию "Выключатель"

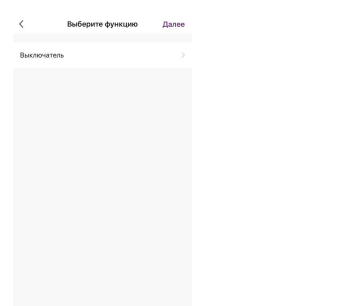

14. Выберите "Вкл", нажмите "Сохранить"

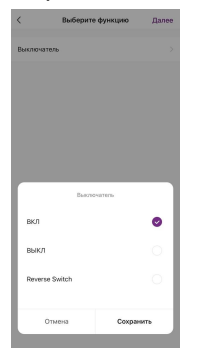

15. Справа вверху нажмите "Далее"

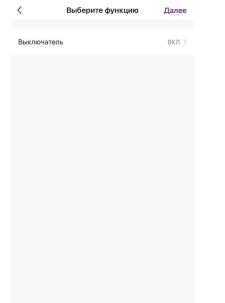

16. При желании Вы можете добавить дополнительные устройства:

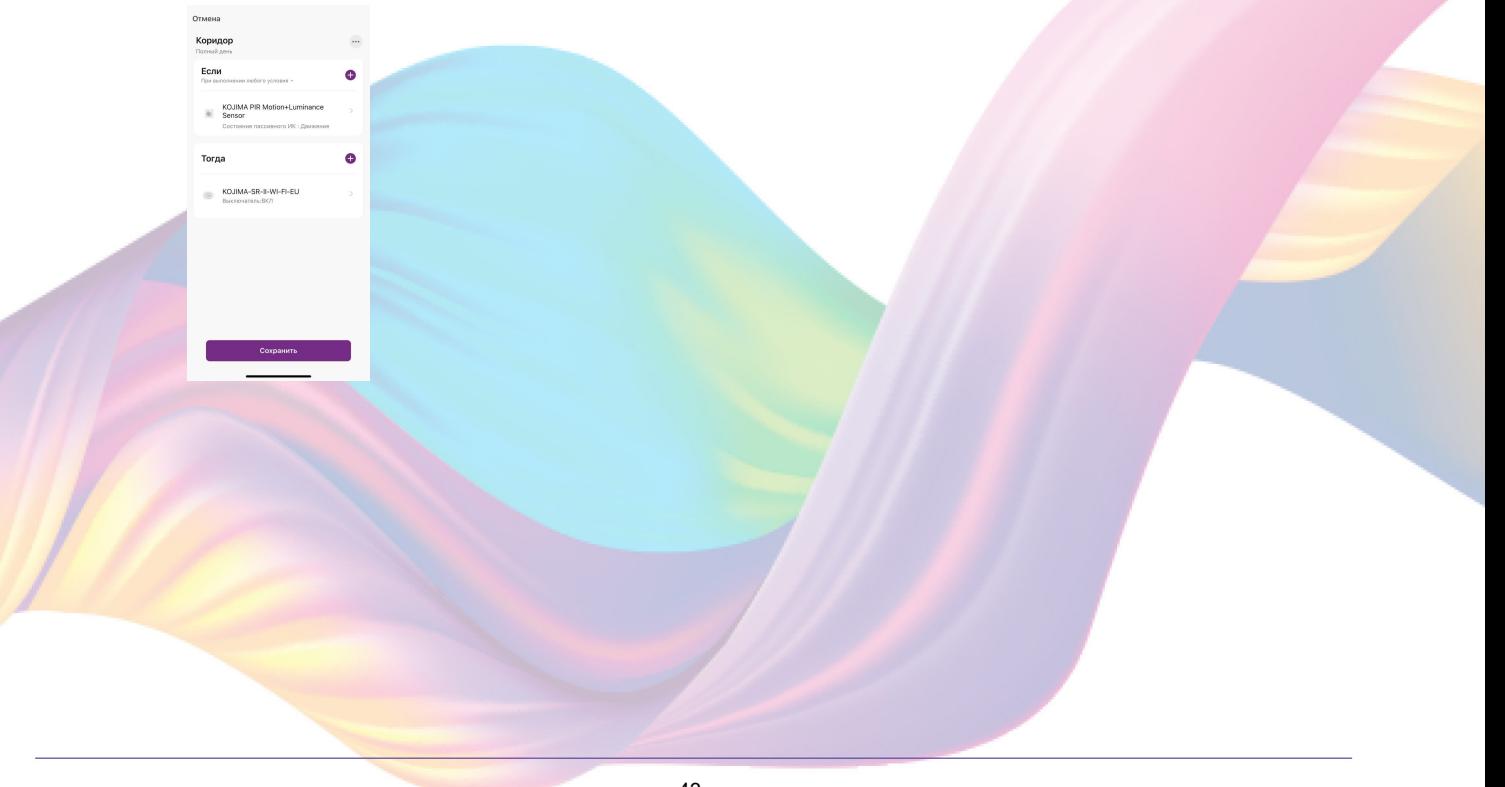

- $16.1.$ В поле "Тогда" справа нажмите "+"
	- Коридор<br>Полный свои **Если**<br>При вел KOJIMA<br>Sensor Тогда KOJIMA-SR-II-WI-FI-EU

#### Нажмите "Запустить устройство"  $16.2.$

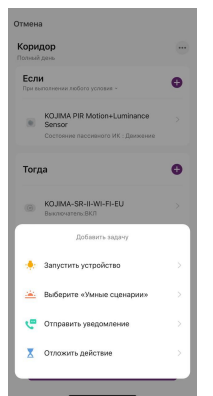

#### Выберите устройство из списка  $16.3.$

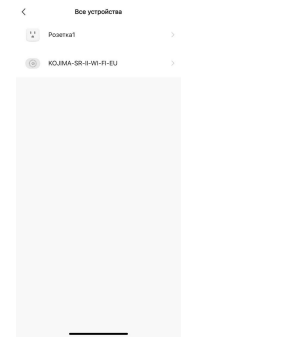

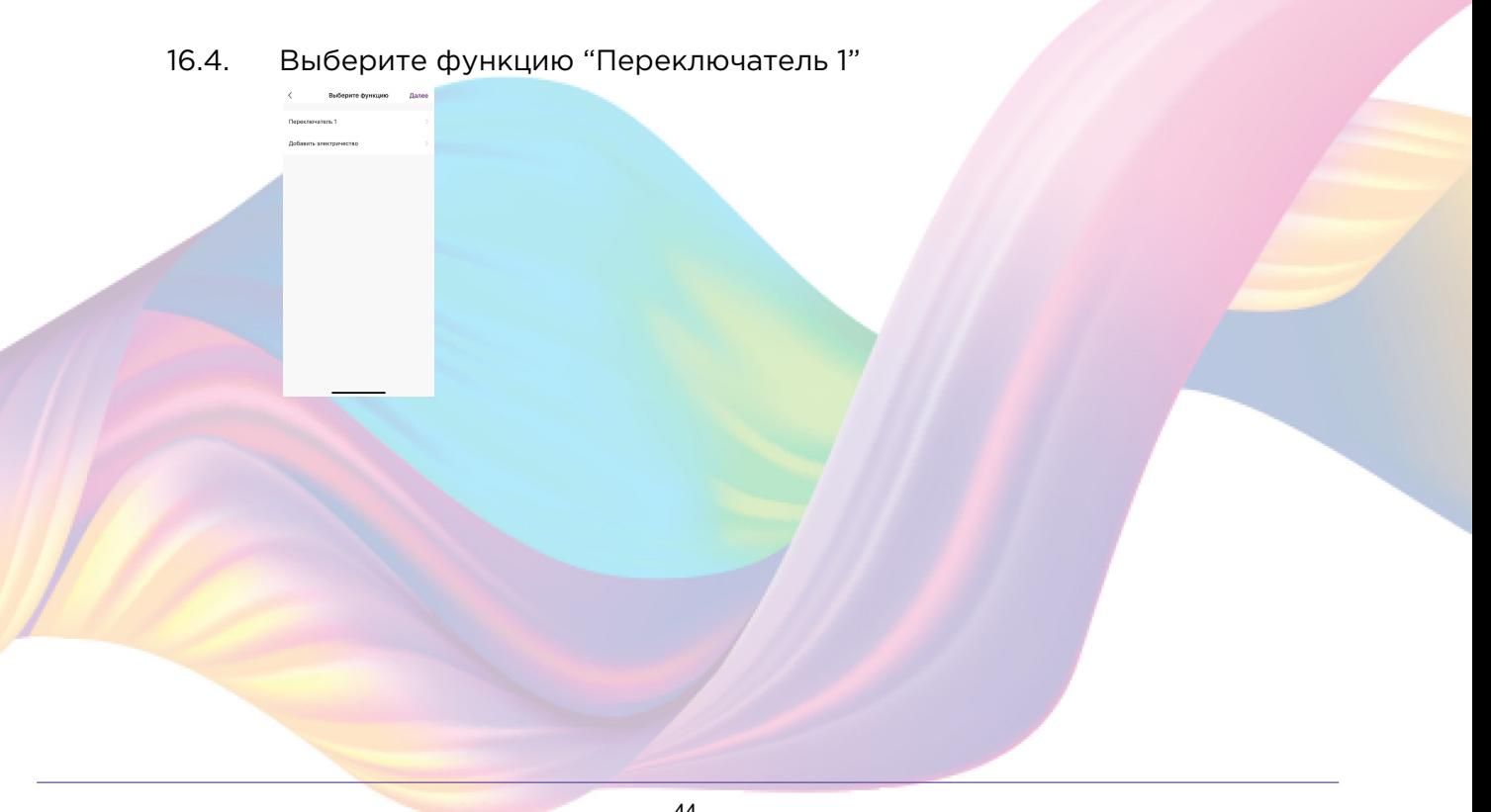

### 16.5. Выберите "Вкл", нажмите "Сохранить"

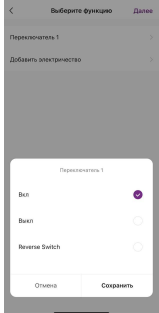

### 16.6. Справа вверху нажмите "Далее"

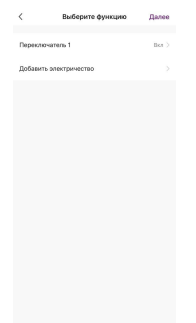

### 17. Нажмите "Сохранить"

**Contract Contract** 

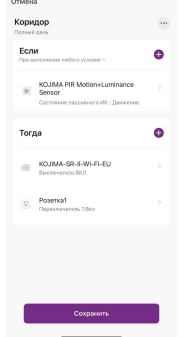

#### 18. Нажмите "Да"

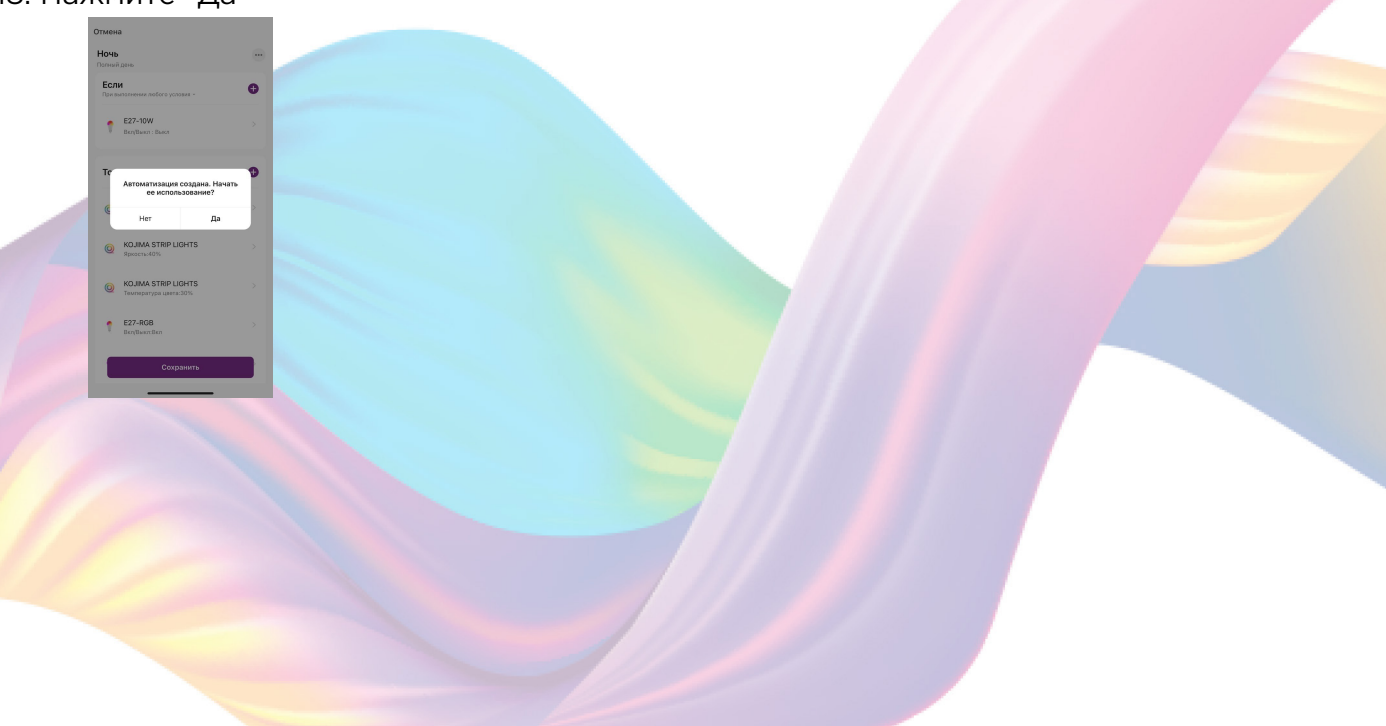

С помощью созданной автоматизации при каждом срабатывании датчика движения будет включаться реле и розетка.

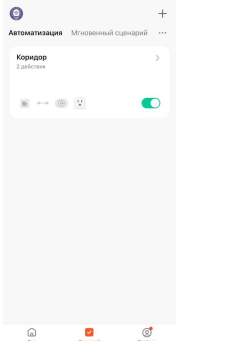

На вкладке "Сценарии" - "Автоматизация" вы можете включить или выключить автоматизацию с помощью кнопки.

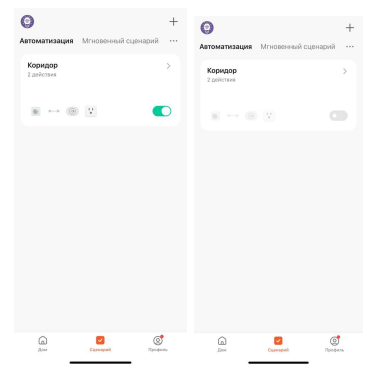

## <span id="page-46-0"></span>Редактирование автоматизации:

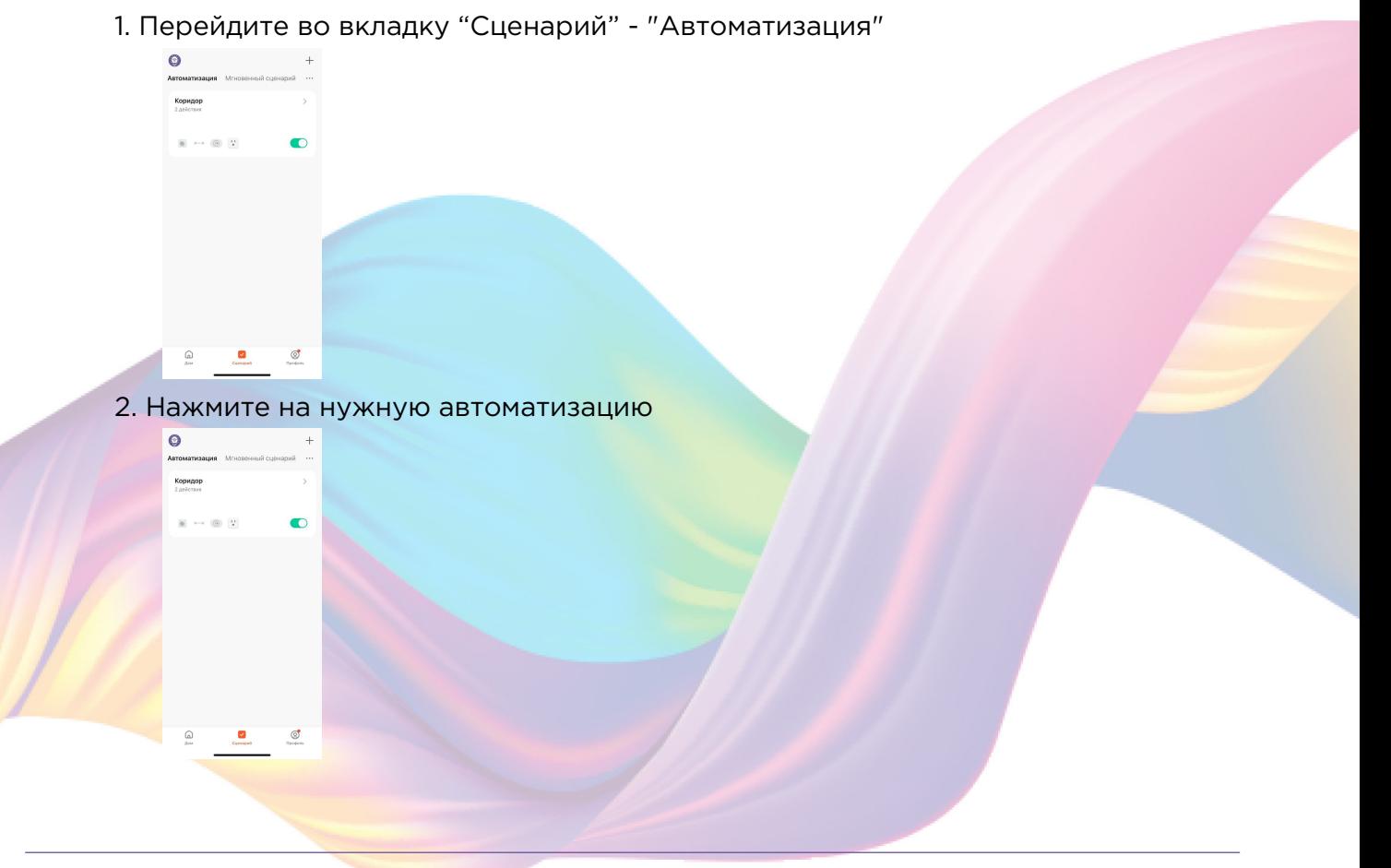

- 3. Измените необходимые параметры, например удалите включение розетки
- 4. Удалите свайпом влево (нажмите и не отрывая пальца проведите справа налево) действие с включением розетки в поле "Тогда"

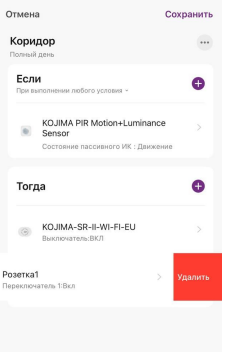

5. Справа вверху нажмите "Сохранить"

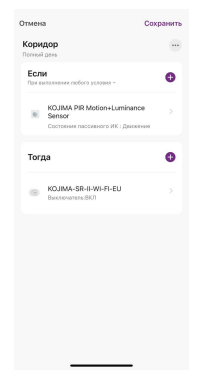

Теперь при каждом срабатывании датчика движения будет включаться только

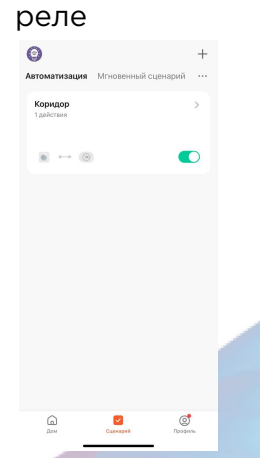

<span id="page-47-0"></span>Удаление автоматизации:

1. Перейдите во вкладку "Сценарий" - "Автоматизация"

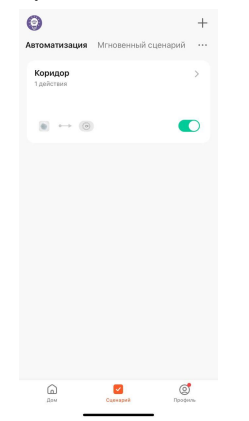

2. Во вкладке Автоматизация" справа вверху нажмите "..." - "Управление сценариями"

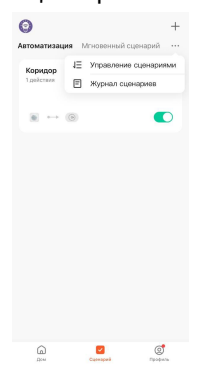

3. Слева от названия сценария нажмите на "-"

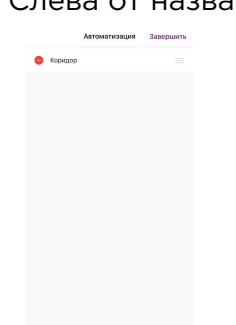

4. Нажмите "Удалить"

#### 5. Нажмите "Ок"

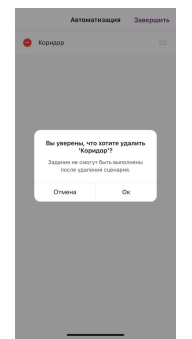

#### 6. "Завершить"

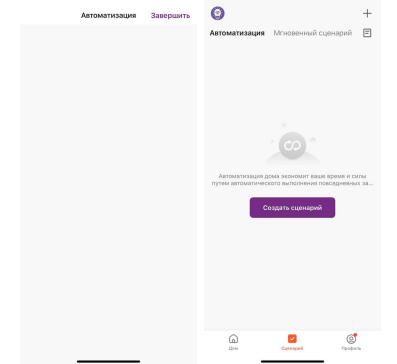

## **ПОДКЛЮЧЕНИЕ УСТРОЙСТВ К ПРИЛОЖЕНИЯ "УМНЫЙ ДОМ"**

<span id="page-49-0"></span>Для подключения устройств Вам понадобится приложение "Умный дом"

1. Откройте приложение "Умный дом"

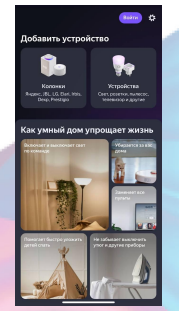

- 2. Справ вверху нажмите "Войти"
- 3. Войдите в учетную запись или создайте новую

4. Перейдите на главную страницу приложения (внизу слева нажмите на иконку "Дом")

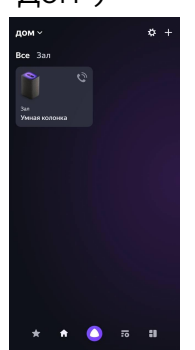

5. Справа вверху нажмите "+"

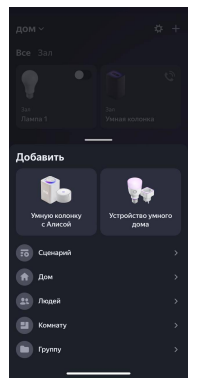

6. Нажмите "Устройства умного дома"

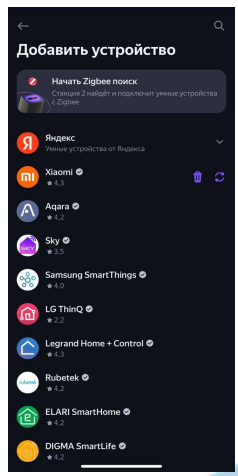

7. Справа вверху нажмите на иконку "Поиск"

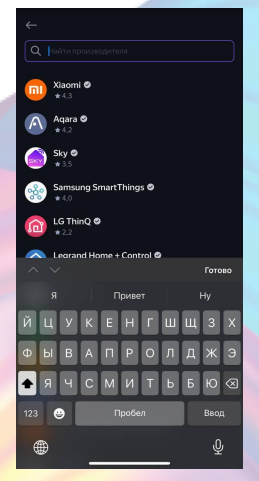

8. В поисковой строке введите: "KOJIMA HOME"

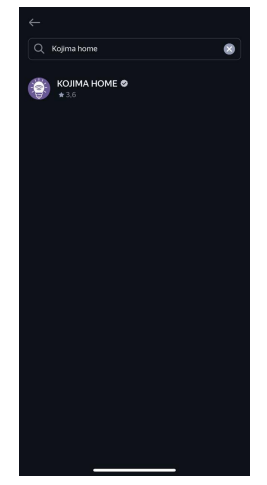

9. Выберите "KOJIMA HOME"

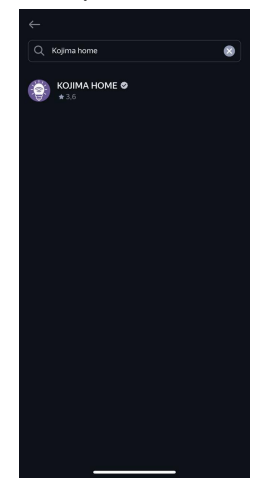

10. Нажмите "Привязать к Яндексу"

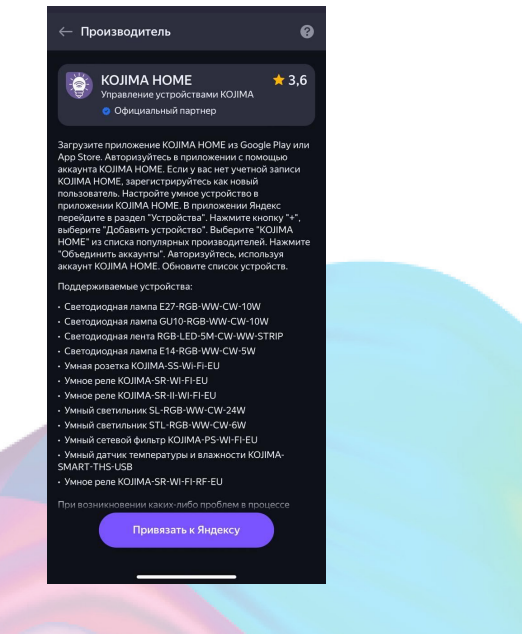

11. Справа вверху выберите язык

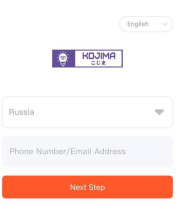

#### 12. Укажите Вашу страну

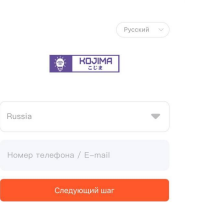

- 13. Укажите E-mail к которому привязана учетная запись в приложении KOJIMA HOME
- 14. Нажмите "Следующий шаг"
- 15. Введите пароль от учетной записи KOJIMA HOME
- 16. Нажмите "Авторизация"
- 17. Нажмите "Продолжить"
- 18. Нажмите "Обновить список устройств"

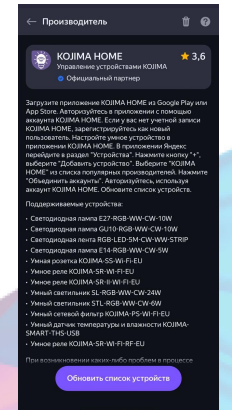

19. Настройте устройство, после нажмите "Сохранить"

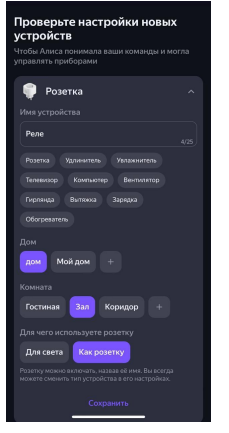

20. Устройство добавлено

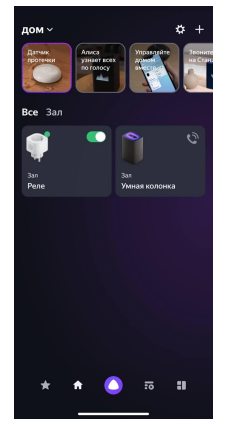

## **ПОДКЛЮЧЕНИЕ УСТРОЙСТВ К ПРИЛОЖЕНИЮ "МАРУСЯ"**

<span id="page-53-0"></span>Для подключения устройств Вам понадобится приложение "Маруся"

1. Откройте приложение "Маруся"

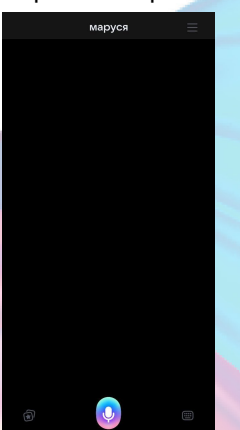

2. Справа вверху нажмите "≡"

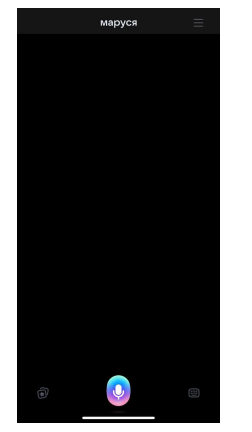

3. Авторизируйтесь

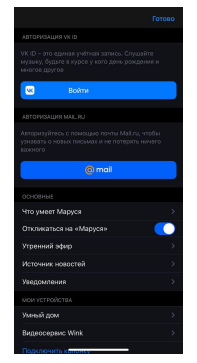

4. Ниже нажмите "Умный дом"

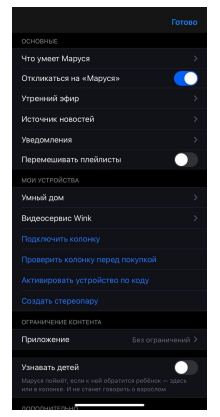

5. Нажмите "Добавить устройство"

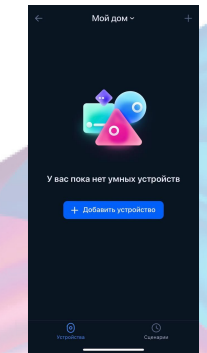

6. Сверху нажмите на поисковую строку

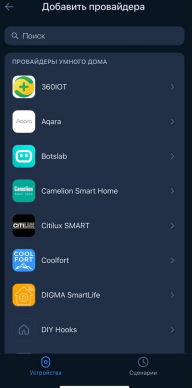

7. В поисковой строке введите: "KOJIMA HOME"

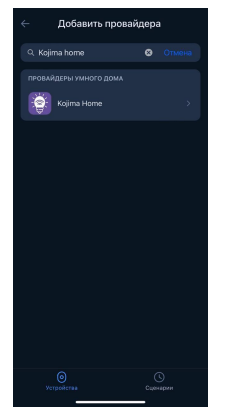

8. Выберите "KOJIMA HOME"

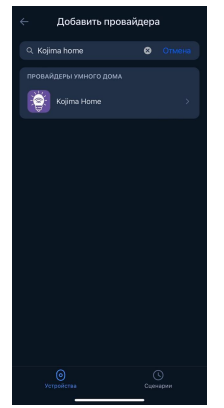

9. Справа вверху выберите язык

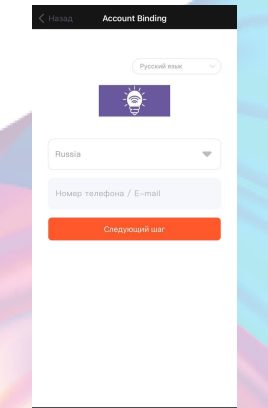

- 10. Укажите Вашу страну
- 11. Укажите E-mail к которому привязана учетная запись в приложении KOJIMA HOME
- 12. Нажмите "Следующий шаг"
- 13. Введите пароль от учетной записи KOJIMA HOME
- 14. Нажмите "Авторизация"

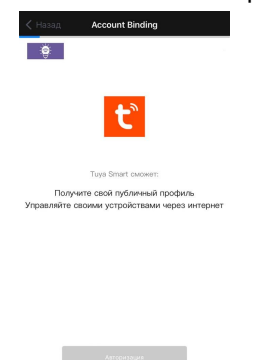

15. Слева внизу нажмите "Устройства"

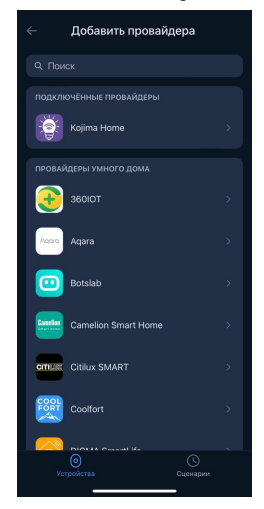

16. На экране отобразятся устройства из приложения "KOJIMA HOME"

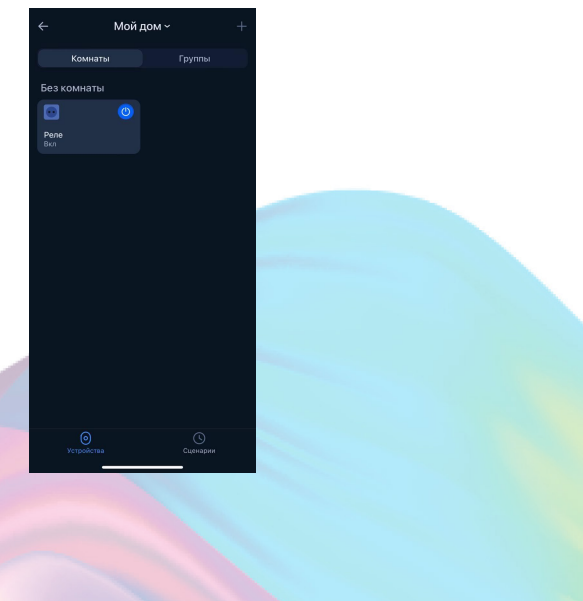